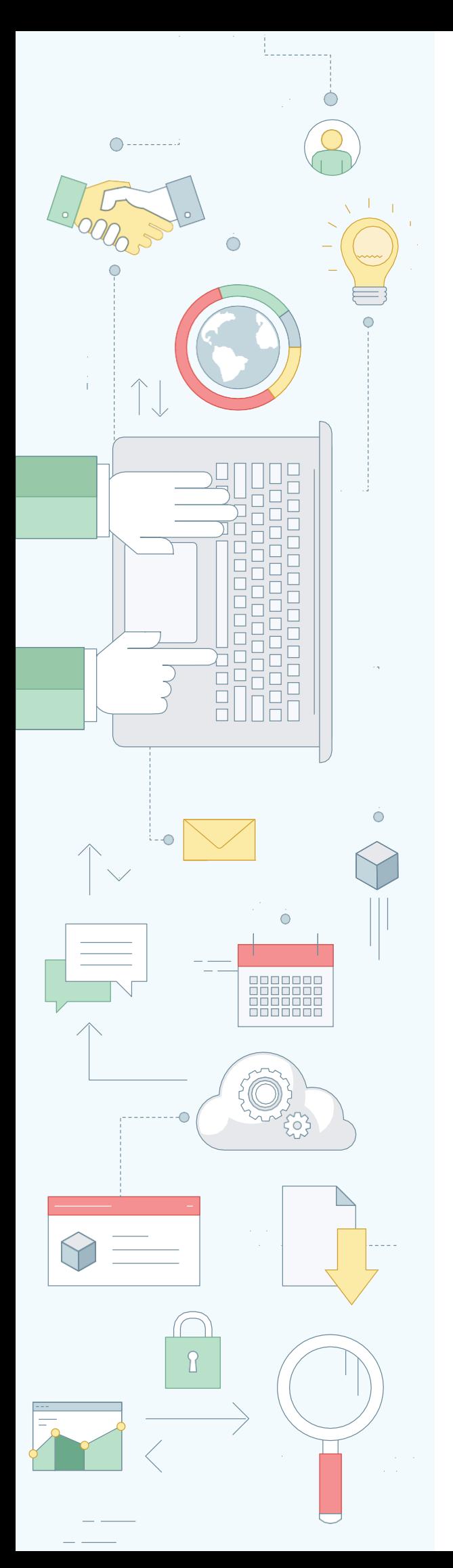

# **EXTRA SERVICES QUICK USER'S GUIDE**

[www.experium.ru](http://www.experium.ru/)

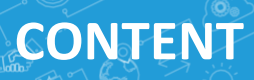

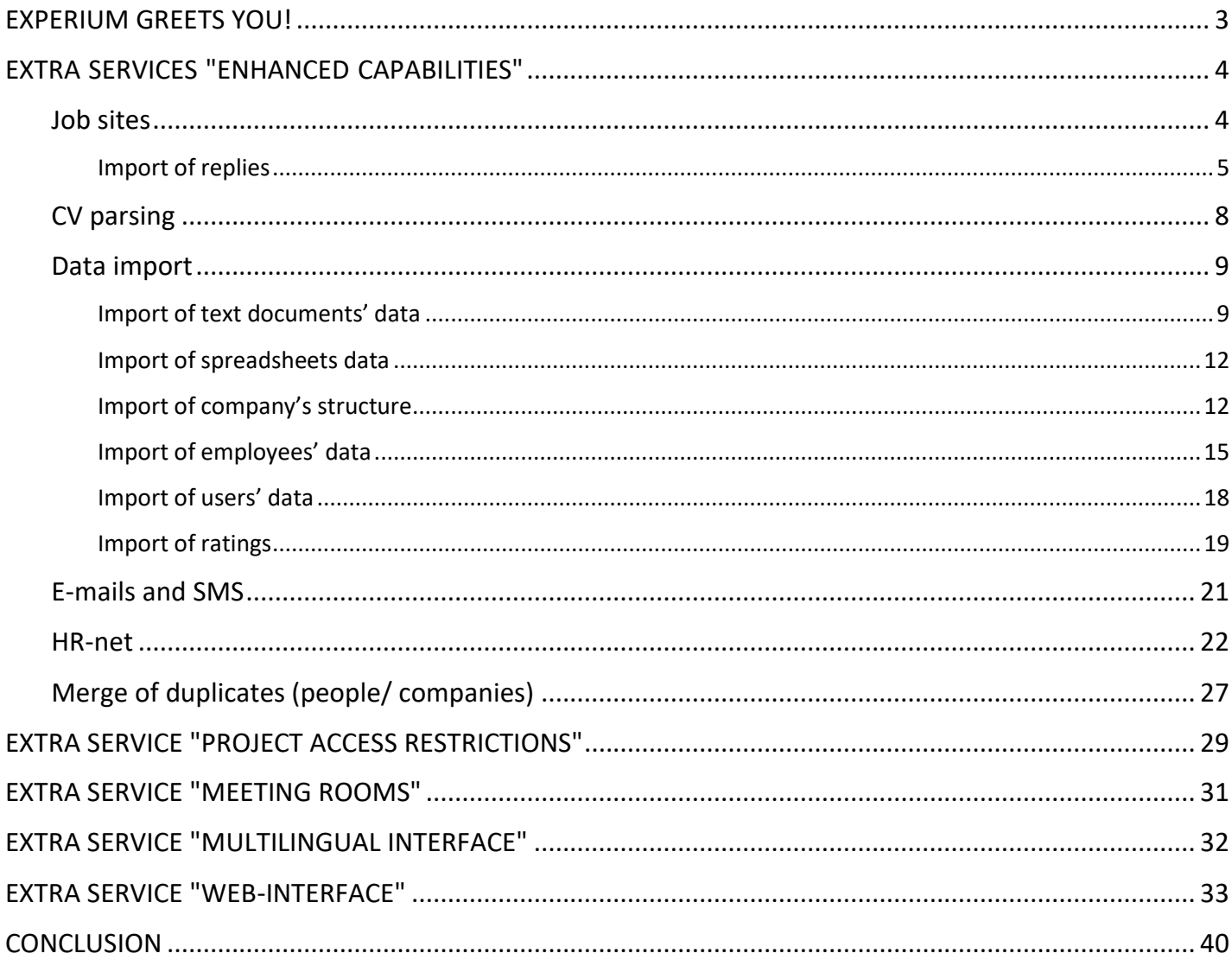

**CENTI** 

 $\check{\mathbb{Q}}$ 

## <span id="page-2-0"></span>**EXPERIUM GREETS YOU!**

Extra services for Experium Software are being produced. They automatize day-today processes increasing efficiency and quality of work of HR-specialists and recruitment agencies' employees.

Enjoy the learning and welcome to the world of Experium!

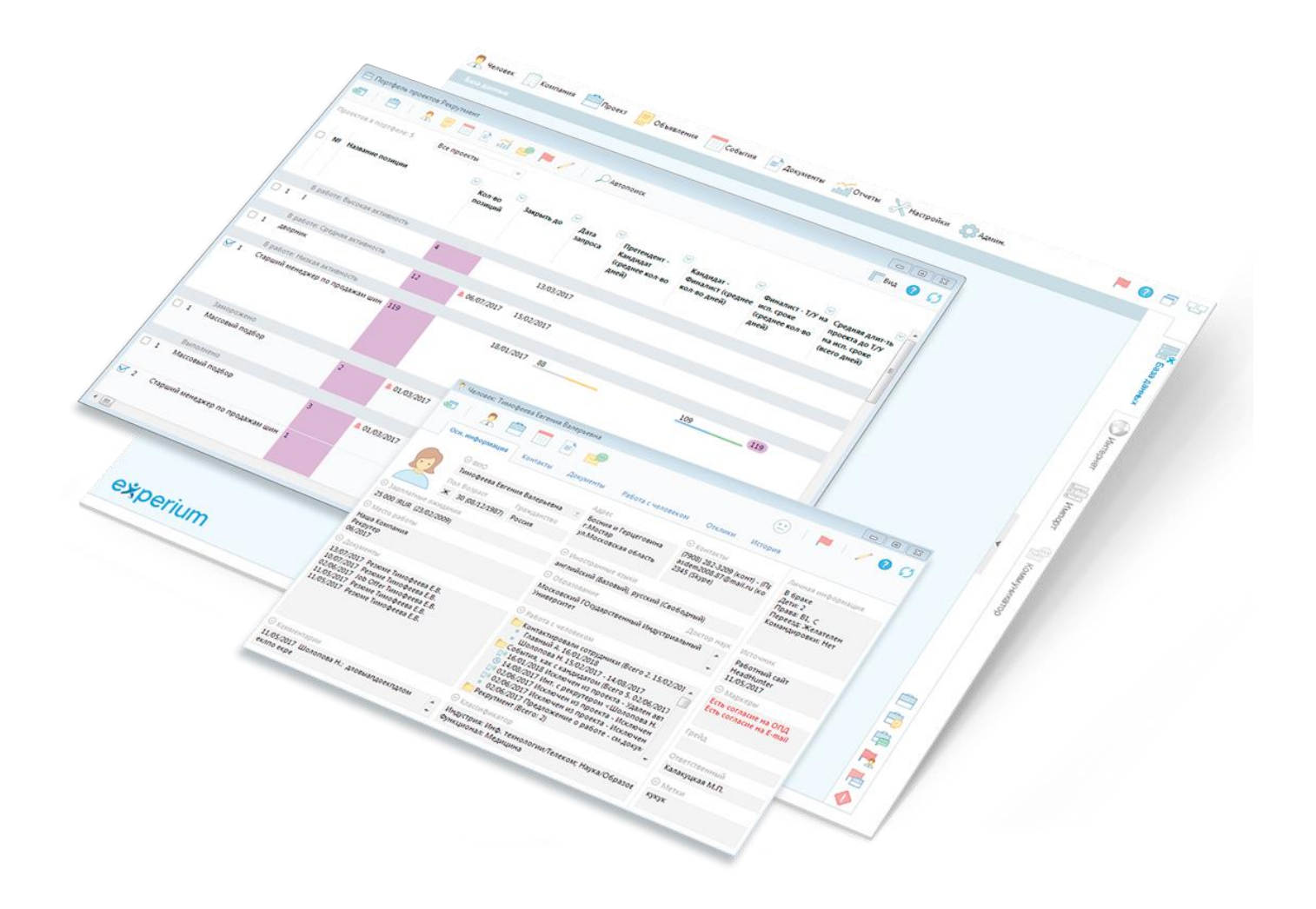

## <span id="page-3-0"></span>**EXTRA SERVICES "ENHANCED CAPABILITIES"**

#### <span id="page-3-1"></span>**Job sites**

This service gives an opportunity to publish vacancies at the leading job sites such as hh.ru, superjob.ru, job.ru, rabota.ru and others directly from the program as well as to import Ads and replies to the program. However, the program transforms the replies to persons' cards and adds the candidates who has replied to the appropriate SearchWorkSheet.

#### **For publishing Ads on the project at the job site:**

in the project card click on the button **"Project ads**" and then select a command **"Publish new ad**". In the opened window tick job sites for publishing ads and click **"OK**" (Fig. 1).

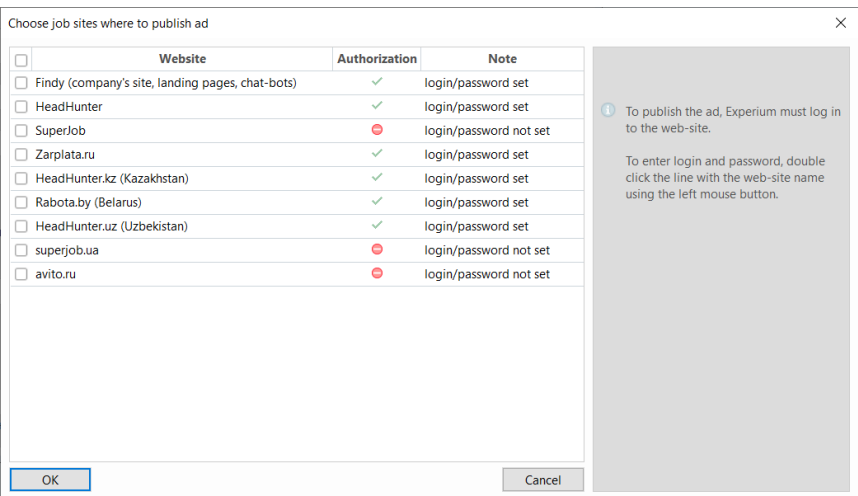

*Fig. 1. Job sites for publishing Ads*

Browser window with pages of vacancy placement at job sites will be opened, all information, indicated in the project card, will be automatically transformed to a form of vacancy description. If it is necessary, you can make changes in this form.

Finish a publishing procedure by clicking on the button **"Publish**" (Fig. 2). After ads will be placed at the job site you will be able to import candidates' replies to the project.

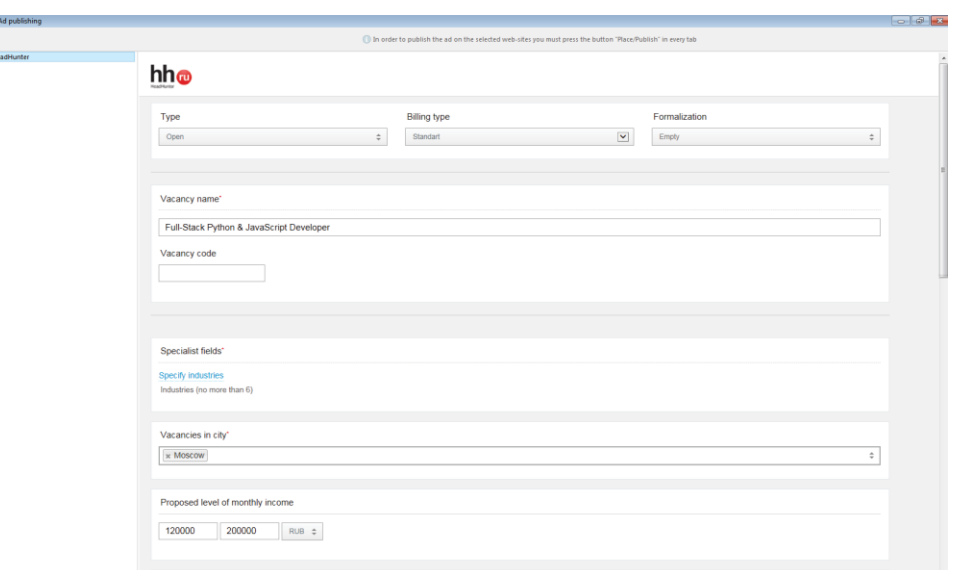

*Fig. 2. Ad publishing*

## **EXTRA SERVICES "ENHANCED CAPABILITIES"**

### <span id="page-4-0"></span>*Import of replies*

Before importing replies on ads from job sites, import these ads to the program and connect them with the corresponding projects.

### **For importing ads to the program:**

in the right panel side of the program click on the button **"Import**" and in the opened window **"Import**" select a tab **"Ads**", and then in the left upper corner of the window select a button **"Open**" and job sites for importing ads from.

The window with a list of non-imported ads will be opened (Fig. 3).

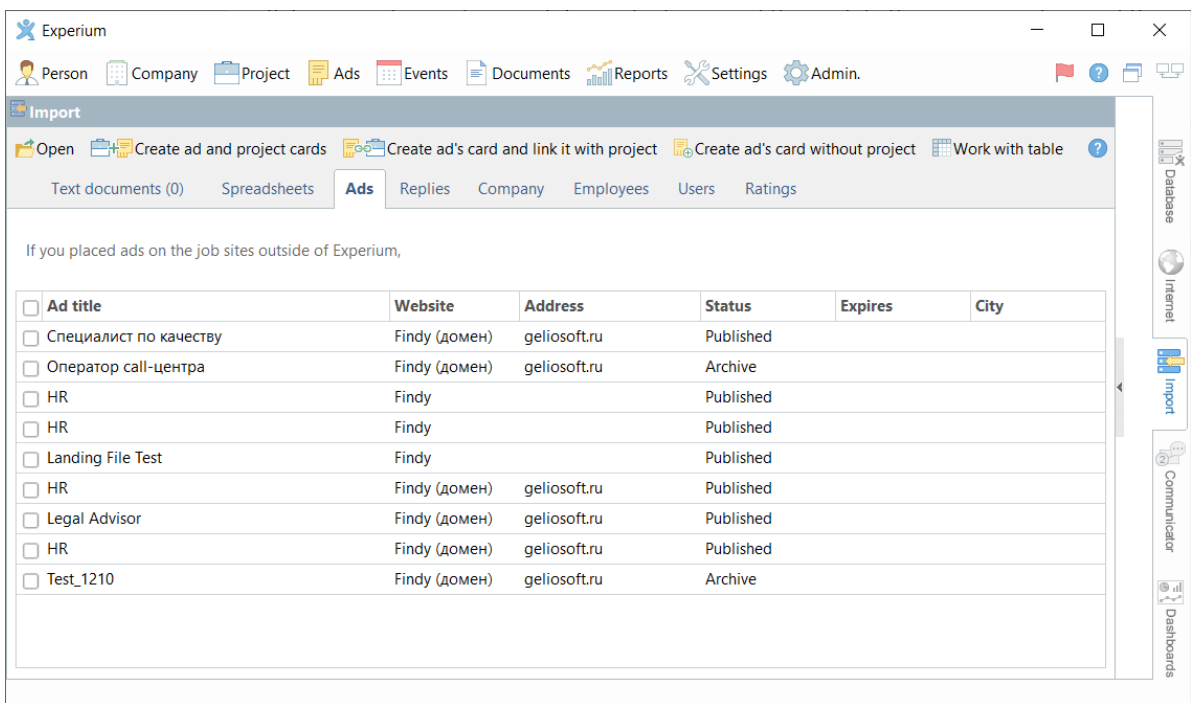

*Fig. 3. Import Ads*

Tick ads that you are going to import to the program and then click on one of the buttons in the window control panel:

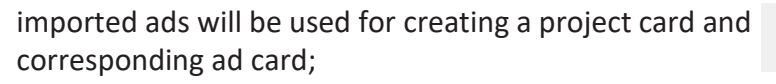

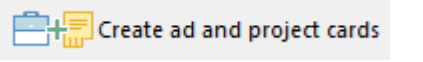

imported ads will be used for creating an ad card corresponding to one or several projects;

Create ad's card and link it with project

imported ads will be used for creating an ad card without correspondence to any project.

 $\frac{1}{\ln 4}$  Create ad's card without project

### **EXTRA SERVICES "ENHANCED CAPABILITIES"**

After finishing ads import the window **"Ad import results"** will be opened, here you can look through the cards of created projects and/or ads.

#### **For importing applicants' replies on ads to the project:**

in the right side program panel click on the button **"Import**" and in the opened window **"Import**" select a tab **"Replies**", and then in the left upper corner of the window click on the button **"Open**" and tick the job site for importing replies from (Fig. 4).

| Ad type              |                      |                                                    |                                                                        |
|----------------------|----------------------|----------------------------------------------------|------------------------------------------------------------------------|
| MActive              | Archive              |                                                    |                                                                        |
| Website              | <b>Authorization</b> | <b>Note</b>                                        | $\circ$<br>In order to import replies<br>Experium must login in to the |
| Web-office           | $\checkmark$         | login/password set                                 | web-site. To do so you must                                            |
| Findy                | $\checkmark$         | login/password set                                 | enter login and password for the<br>web-site -> "Internet" tab or in   |
| HeadHunter           | $\checkmark$         | login/password set                                 | the Main Menu -> Settings - >                                          |
| SuperJob             | $\bullet$            | login/password must be set in the program settings | Sites in the Internet tab.                                             |
| Zarplata.ru          | $\checkmark$         | login/password set                                 |                                                                        |
| HeadHunter.kz (Kazak | ✓                    | login/password set                                 |                                                                        |
| Rabota.by (Belarus)  | $\checkmark$         | login/password set                                 |                                                                        |
| HeadHunter.uz (Uzbek | $\checkmark$         | login/password set                                 |                                                                        |
| superjob.ua          | Θ                    | login/password must be set in the program settings |                                                                        |
| avito.ru             | $\bullet$            | login/password must be set in the program settings |                                                                        |
|                      |                      |                                                    |                                                                        |
|                      |                      |                                                    |                                                                        |

*Fig. 4. Selection job sites to import replies*

In the next window tick ads which applicants' replies should be imported from, click **"OK**" (Fig. 5).

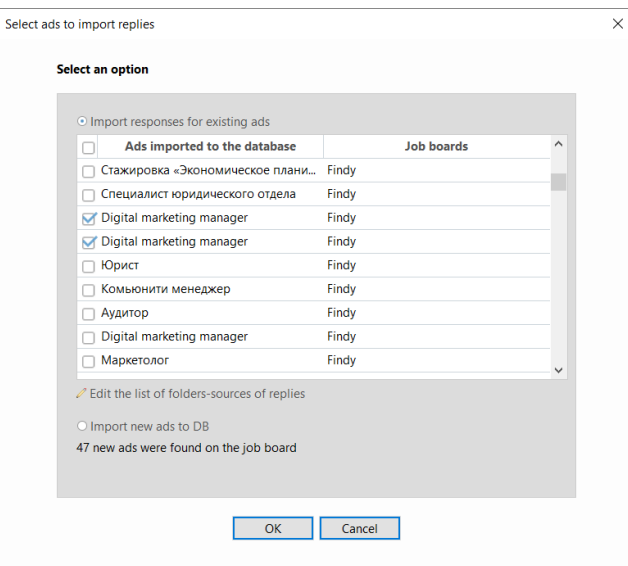

*Fig. 5. Selection ads to import replies*

## **EXTRA SERVICES "ENHANCED CAPABILITIES"**

An information tab with applicants who has replied will be displayed in the window **"Import**". If it is necessary, select a person whose data you will import to the project and then click on the button  $\mathbb{Z}$  Import to Experium

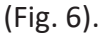

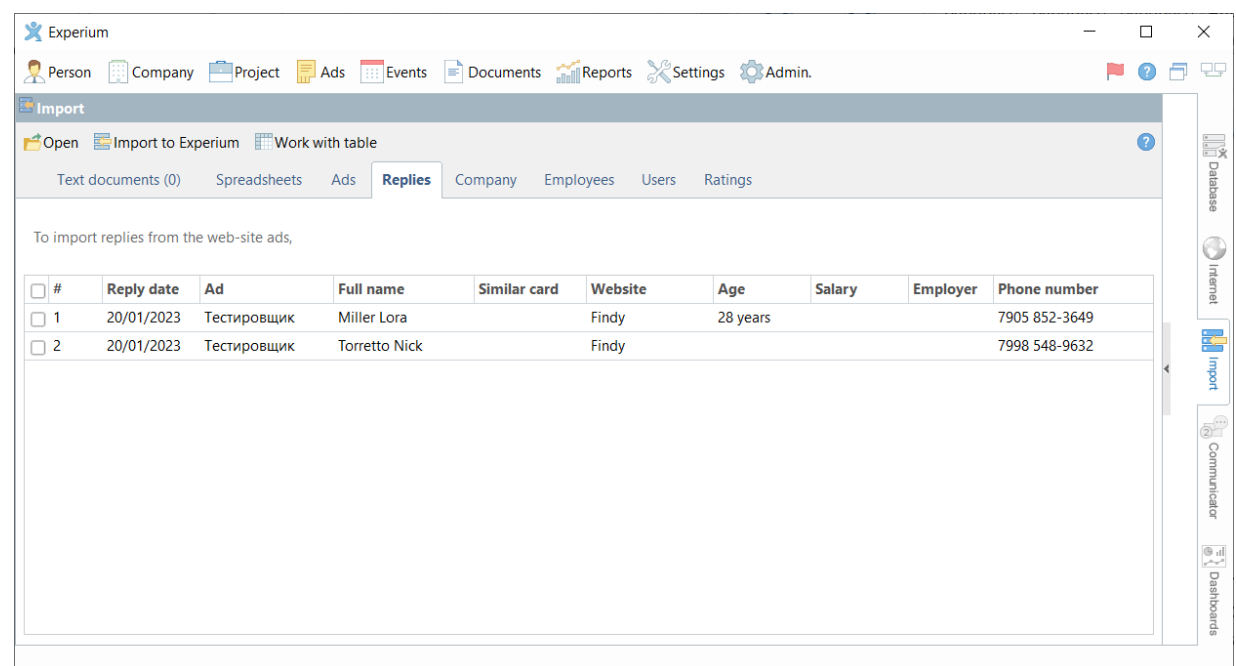

*Fig. 6. Import replies*

After finishing replies import the window with import results will be opened, here you can look through created cards of people. Moreover, information about applicants who has replied will be displayed in the corresponding SearchWorkSheet, in a tab **"Ads replies**". If it is necessary, mark replies as **"processed"** or transfer an applicant to the project for further work with him (Fig. 7).

|              |                                                                                                    |      | $\Box$ Reply portfolio (Mamonova K.) |                                                                                             |                                        |                  |     |                                                                      |                                   | $\Box$<br>$\equiv$    |               |
|--------------|----------------------------------------------------------------------------------------------------|------|--------------------------------------|---------------------------------------------------------------------------------------------|----------------------------------------|------------------|-----|----------------------------------------------------------------------|-----------------------------------|-----------------------|---------------|
| $\leftarrow$ | and the second state of the second state in the second state in the second state in the second state in the second state in the second state in the second state in the second state in the second state in the second state i |      |                                      | $\Box$ Add candidate to project summary $\Box$ Create person's card $\Box$ Download replies |                                        |                  |     | - 오 白 F - 미                                                          | 준 면                               | X<br>$View$ $\bullet$ |               |
| Unsorted: 75 |                                                                                                    |      | Sorted: 91 Total: 7                  |                                                                                             | All barrier questions have been passed |                  | All |                                                                      |                                   |                       |               |
|              |                                                                                                    | ID   | <b>Full name</b>                     | <b>Reply date</b>                                                                           | <b>Import date</b>                     | <b>Documents</b> |     | <b>Project related to add</b>                                        | Ad to which the reply was<br>made | Website               | $\prime$      |
|              |                                                                                                    | l.   | Орехов Александров                   | 20/01/2023                                                                                  | 20/01/2023                             |                  |     | Резюме с сайта Орехов UX исследователь-стаже UX исследователь-стажер |                                   | Findy (landing)       |               |
|              |                                                                                                    | l To | Лапин Василий                        | 20/01/2023                                                                                  | 20/01/2023                             |                  |     | Резюме с сайта Лапин  UX исследователь-стаже UX исследователь-стажер |                                   | Findy (landing)       |               |
|              |                                                                                                    | 臬    | <b>Miller Lora</b>                   | 20/01/2022<br>R Person's card: Miller Lora                                                  | 20/01/2022                             |                  |     | CV/Experium format) Мі Тестировщик (Experium)  Тестировщик           |                                   | Findy (landing)       |               |
|              |                                                                                                    |      | <b>Torretto Nick</b>                 | Add to the project the person applied for                                                   |                                        |                  |     | erium format) То Тестировщик (Experium)  Тестировщик                 |                                   | Findy (landing)       |               |
|              |                                                                                                    | Я    | Коновалов Марк                       | Add the person to another SearchWorkSheet<br>Set reply as processed                         |                                        |                  |     | с сайта Конова UX исследователь-стаже UX исследователь-стажер        |                                   | Findy (landing)       |               |
| $\hat{z}$    |                                                                                                    |      |                                      |                                                                                             |                                        |                  |     |                                                                      |                                   |                       | $\rightarrow$ |

*Fig. 7. Mark replies as "processed"*

## **EXTRA SERVICES "ENHANCED CAPABILITIES"**

### <span id="page-7-0"></span>**CV parsing**

If you found an interesting CV at the job site, it was sent to you by e-mail or it is already on a disk of your computer as a text file, you can save it in your database as a filled person's card by one click.

For working with this extra service it is required to install **"Data import module"** at your computer. After that the button **"Import to Experium"** will appear on a tool bar of **MS Word**.

After clicking on this button in the main window of the program **"Document parsing module"** will be opened, here you can edit information in the card's fields and in the text of CV and look through cards of possible duplicates (Fig. 8).

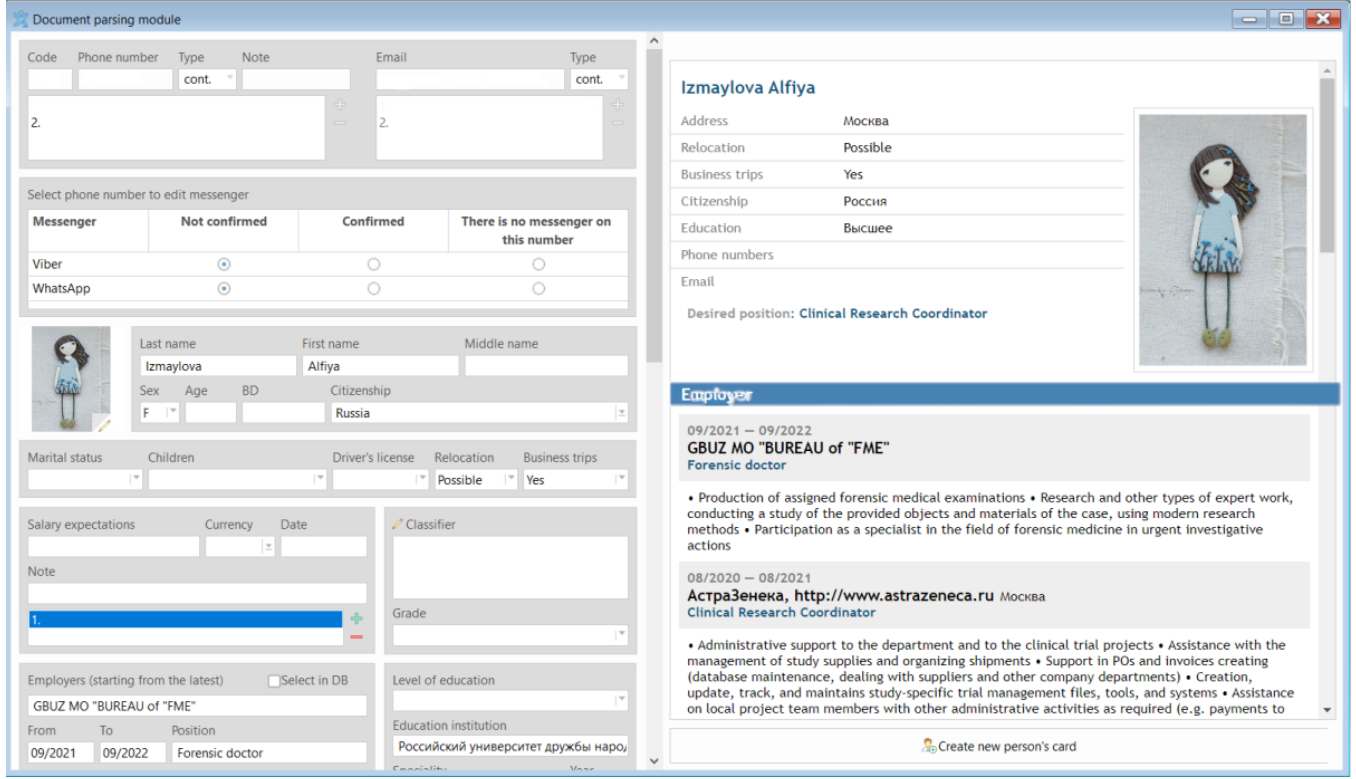

*Fig. 8. Document parsing module*

If there are no duplicates, then you can create a new person card.

If the person's double is already in the database, then the **"Potential duplicates"** window will open, in which you can check the matches and select one of the options offered by the program:

- − create a new card;
- attach a document to the chosen duplicate's card;
- merge with the selected duplicate card. (Fig. 9)

## **EXTRA SERVICES "ENHANCED CAPABILITIES"**

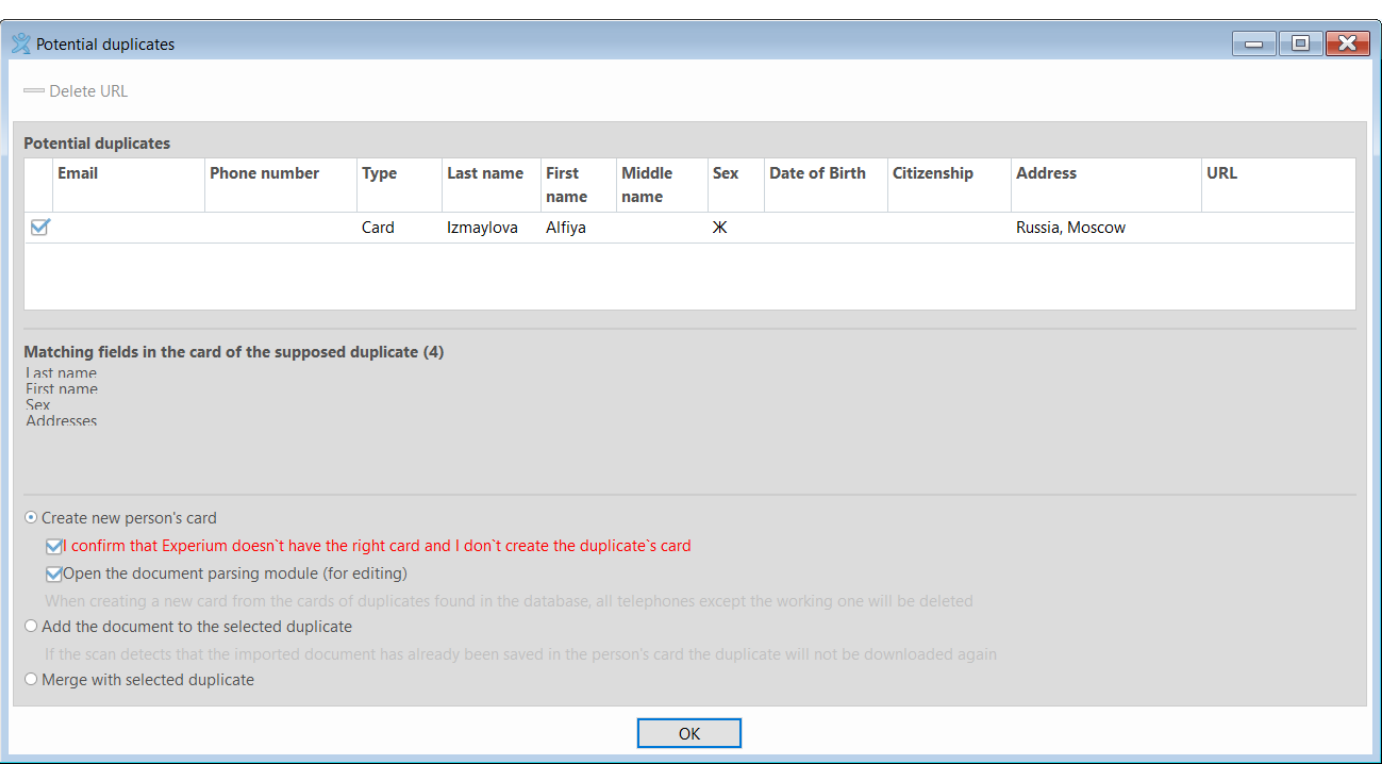

*Fig. 9. Potential duplicates*

### **Also, there is an opportunity in the program to import CV using embedded browser.**

For this on the right side panel click on the button **"Internet**" and select necessary job site. Open CV that you need and in the window control panel click on the button **"CV/Profile parsing"**.

The program parses information from CV by more than 35 fields of the person's card: last name, name, middle name, sex, age, date of birth, nationality, professional experience, education, source and date of entry to the system, country, region, city, district (metro station), phone number, language skills with indicating of level, email, web-page, messenger, etc.

### <span id="page-8-0"></span>**Data import**

Experium gives an opportunity to import any number of CV in text formats and data about applicants/ organizational structure of the company/ employees/ users from files in MS Excel format by one click.

### <span id="page-8-1"></span>*Import of text documents' data*

**For mass CV import to the program** on the right side panel click on the button **"Import"**, then select a tab **"Text documents**" (Fig. 10).

### **EXTRA SERVICES "ENHANCED CAPABILITIES"**

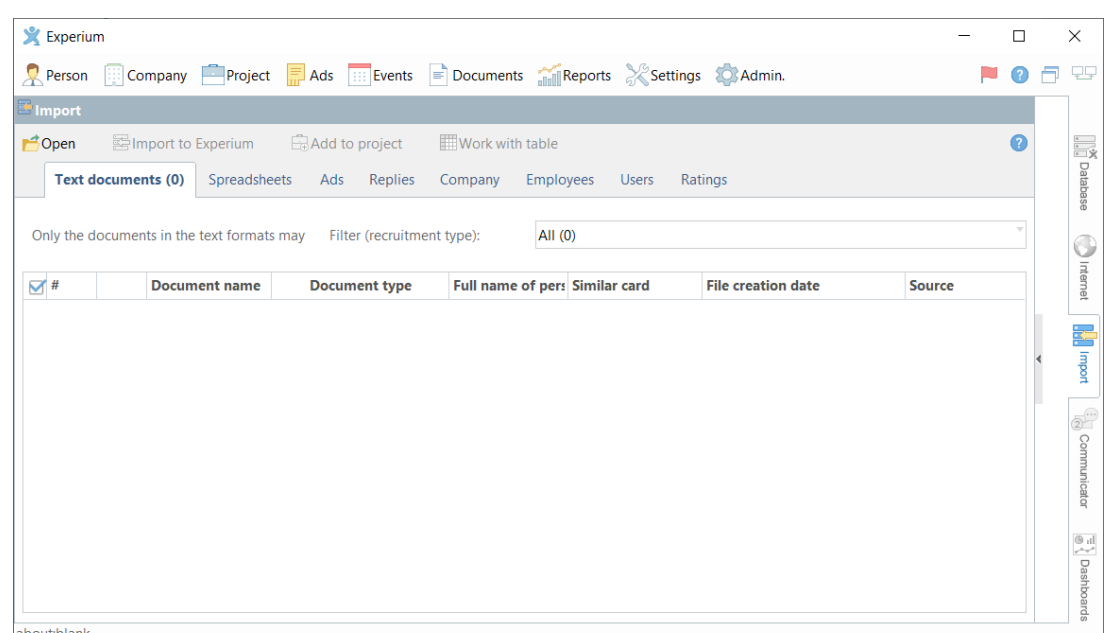

*Fig. 10. Tab Import text documents*

Using the button **"Open**" in the left upper corner of the window select a folder with text documents from a disk of your computer (Fig. 11).

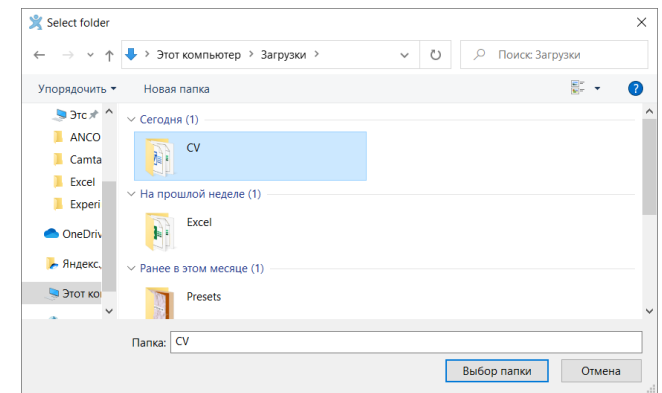

*Fig. 11. Selection of the folder*

While importing text documents from a folder in the window **"Documents import**", a tab with data about applicants and duplicates will appear (Fig. 12).

Manually or using a command select people whose data you would like to import to the program and click on the button $\mathbb{Z}$  Import to Experium

## **EXTRA SERVICES "ENHANCED CAPABILITIES"**

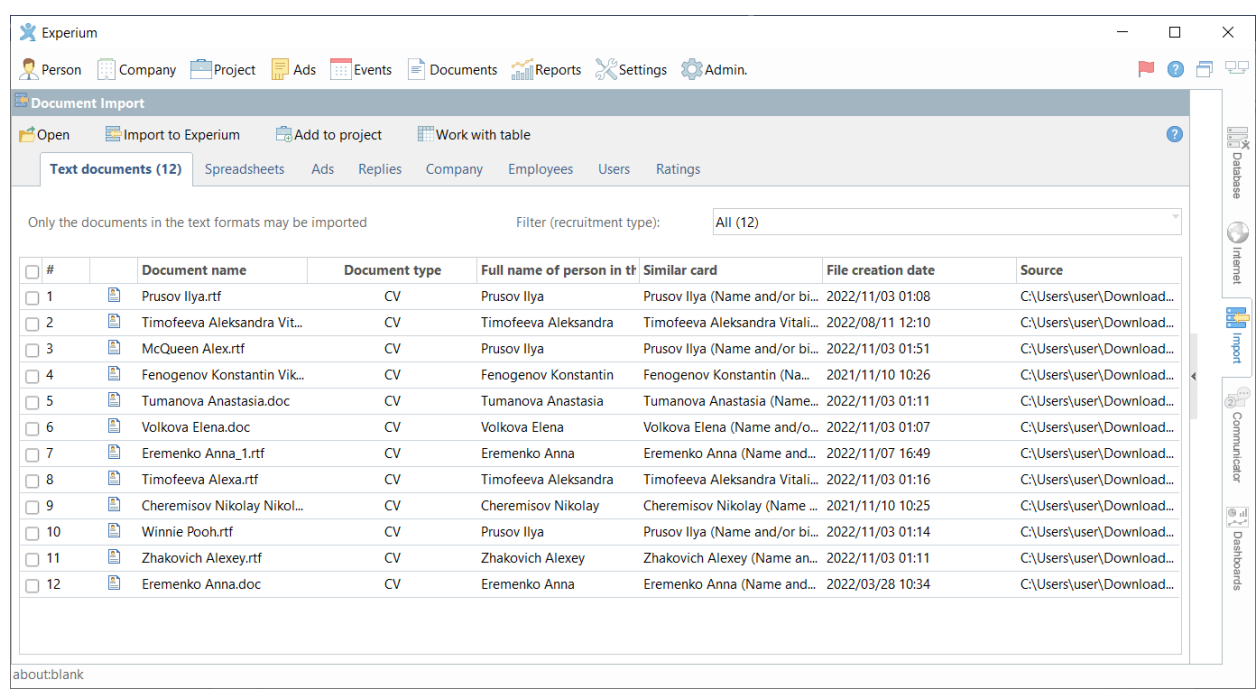

### *Fig. 12. Import text documents*

If it is necessary, in the opened window change settings of import and click on the button **"Start database import**" (Fig. 13).

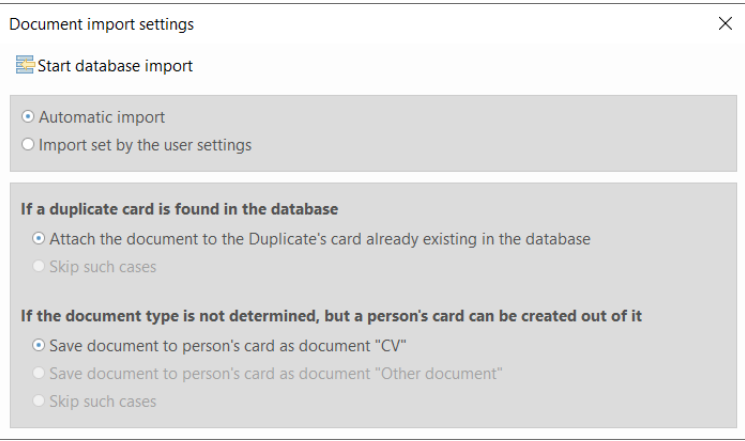

#### *Fig. 13. Settings window for importing documents*

The window **"Import results**" will be opened, here you can look through created cards and transfer applicants to the project for the further work with them (Fig. 14)

| $\equiv$ Import results |                  | ш                              |
|-------------------------|------------------|--------------------------------|
|                         | <b>OFF-EST-</b>  |                                |
| A                       |                  | Lines in the list: 1           |
| #                       | <b>Full name</b> | <b>Document</b>                |
| -1                      | Prusov Ilya      | CV Prusov I. (Winnie Pooh.rtf) |
|                         |                  |                                |
|                         |                  |                                |
| $\epsilon$              |                  | $\mathbf{r}$                   |

*Fig. 14. Import results*

## **EXTRA SERVICES "ENHANCED CAPABILITIES"**

### <span id="page-11-0"></span>*Import of spreadsheets data*

#### **For importing data about applicants from the file in Excel format**

on the right side panel click on the button **"Import**", then in the opened window select a tab **"Spreadsheets**".

Using a button **"Open**" in the left upper corner of the window select a necessary file from a disk of your computer.

The window **"Correspondence of table data to the person's card fields"** will be opened, here it is required to check the data and then click **"ОК**". For this in each column select appropriate meaning from the drop-down list (Fig. 15).

| $\circledcirc$<br>Compare the values of table columns and the fields in the person's card.<br>In order to do so select corresponding value from the drop-down list in each column.<br>If the correspondence is not found select the following:<br>- <lonore> to save the column information in a document attached to the card<br/><math>\sqrt{\frac{1}{5}}</math> Set as a header the row #<br/>Start data import from the row #<br/><math>\overline{2}</math><br/><b>Pate of Birth</b><br/>Contact phone<br/>#<br/><b>Full name</b><br/><math>\boxed{\odot}</math> Employer<br/><math>\Box</math> Position<br/><math>\Box</math> Sex<br/><math>\Box</math> Lodging<br/><math>\Box</math> Last name<br/>◙<br/>1 Name<br/><b>Last Name</b><br/>Date of birth<br/>Gender<br/>Phone number<br/>Position<br/>email<br/>Company<br/><b>Brick</b><br/>2 Nicole<br/>Mars<br/><b>KAM</b><br/>10.10.1995<br/>+790098563225<br/>Brick@test.com<br/><math>\mathbf f</math><br/><b>HR</b><br/>3 Robbie<br/>Smith<br/><b>Ballons</b><br/>smith@test.com<br/>m</lonore> |  | Correspondence of table data to the person's card fields |  |    |  |  |
|----------------------------------------------------------------------------------------------------|--|----------------------------------------------------------|--|----|--|--|
|                                                                                                    |  |                                                          |  |    |  |  |
|                                                                                                    |  |                                                          |  |    |  |  |
|                                                                                                    |  |                                                          |  |    |  |  |
|                                                                                                    |  |                                                          |  |    |  |  |
|                                                                                                    |  |                                                          |  |    |  |  |
|                                                                                                    |  |                                                          |  |    |  |  |
|                                                                                                    |  |                                                          |  |    |  |  |
|                                                                                                    |  |                                                          |  |    |  |  |
| <b>HR</b><br>4 Barbara<br>Cotton<br><b>Mars</b><br>01.01.2000<br>cotton@test.com<br>-f                                                                                                    |  |                                                          |  |    |  |  |
|                                                                                                    |  |                                                          |  |    |  |  |
|                                                                                                    |  |                                                          |  |    |  |  |
|                                                                                                    |  |                                                          |  |    |  |  |
|                                                                                                    |  |                                                          |  |    |  |  |
|                                                                                                    |  |                                                          |  |    |  |  |
|                                                                                                    |  |                                                          |  |    |  |  |
|                                                                                                    |  |                                                          |  |    |  |  |
|                                                                                                    |  |                                                          |  | OK |  |  |

*Fig. 15. Correspondence of table data to the person's card fields*

#### **If a correspondence isn't found, select:**

- − **<Ignore>**, for saving information from a column of the document attached to the card;
- − **<Delete>**, for not saving information from a column of the document attached to the card.

While importing data from spreadsheet in the window **"Import**" a table with data about applicants and duplicates will appear.

Manually or using command select people whose data should be imported to the program and click on the button Import to Experium

The window **"Import results**" will be opened; here you can look through created cards and transfer applicants to the project for the further work with them.

### <span id="page-11-1"></span>*Import of company's structure*

For importing organizational structure of the company from the file in Excel format on the right side panel click on the button **"Import**", and then in the opened window select a tab **"Company**" (Fig. 16).

## **EXTRA SERVICES "ENHANCED CAPABILITIES"**

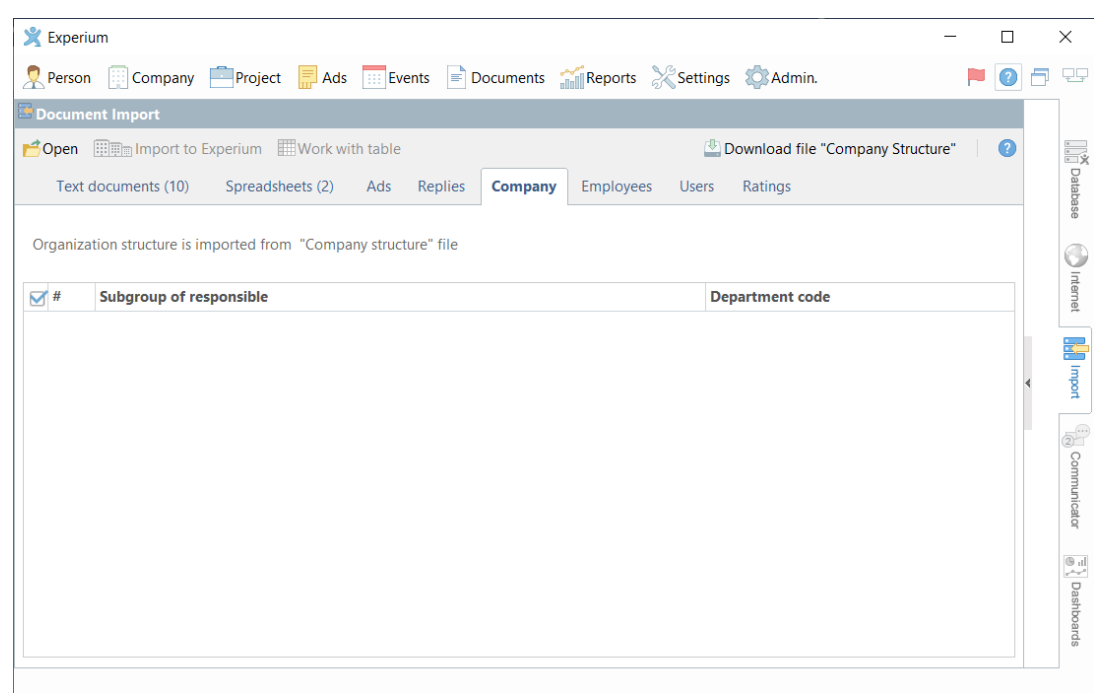

*Fig. 16. Import Company's structure*

In the opened window **"Import"** download and fill in the file **"Company's structure**" (button **"Download file "Company's structure**" in the right corner of the menu). All columns of the worksheet are required for filling in.

Then, using the button **"Open**" in the left upper corner of the window select this filled file from a disk of your computer.

The window **"Correspondence between table data and fields in the company's card"** will be opened, here it is necessary to check data and select a type of the company's structure (line or hierarchical), then press **"ОК**" (Fig. 17).

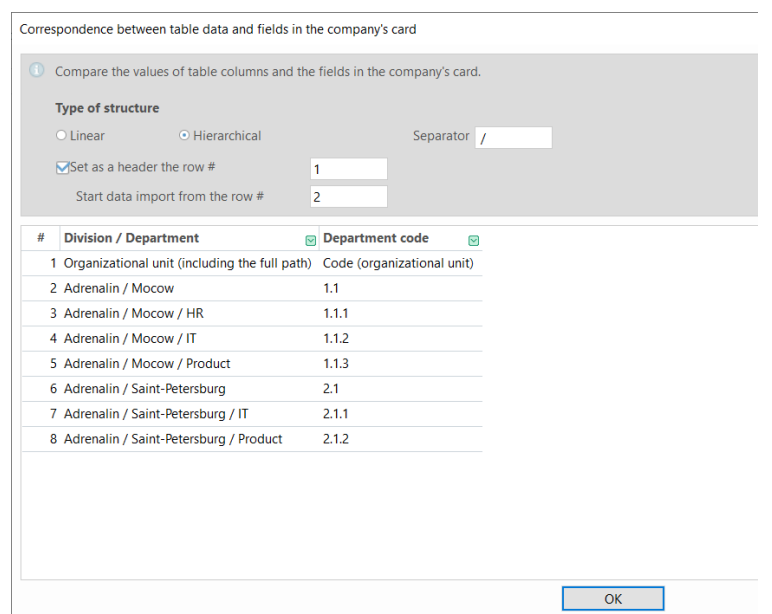

*Fig. 17. Correspondence of data in the table with fields in the company card*

## **EXTRA SERVICES "ENHANCED CAPABILITIES"**

In the window **"Documents import**" a worksheet with data about the company's structure will be displayed. Manually or using command select which data you would like to import to the program and click on the button

 (Fig. 18). Import to Experium

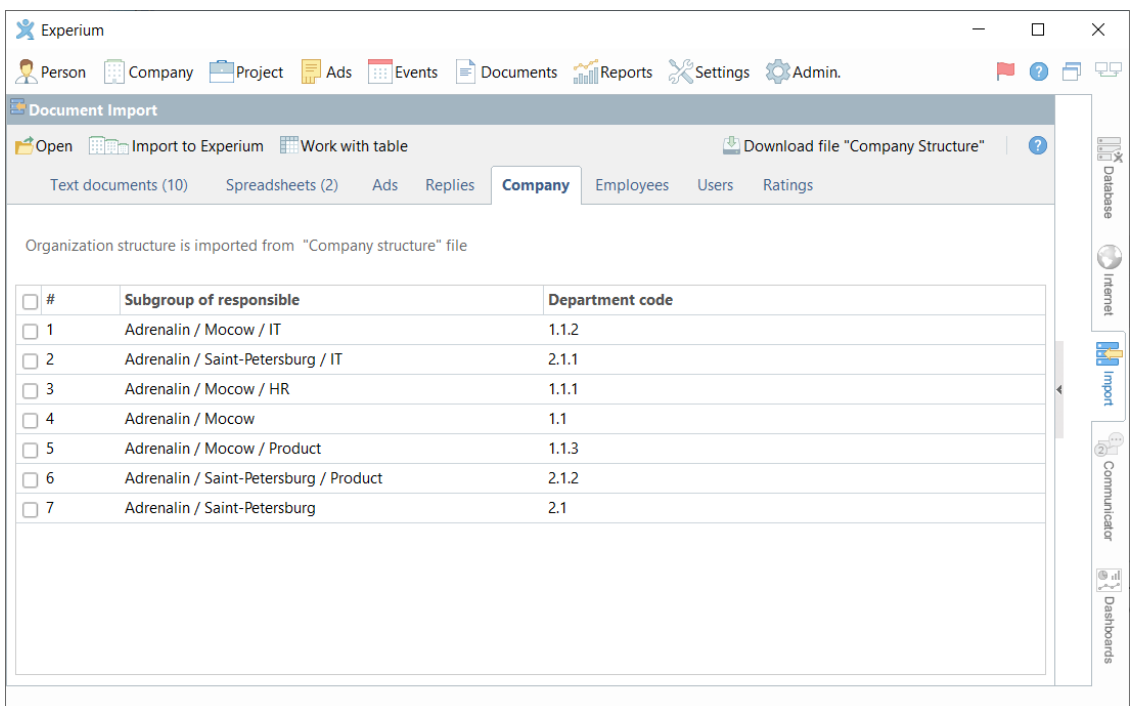

*Fig. 18. Documents import*

The window **"Select company**" will be opened, here it is necessary to select a company's card is required to be added to the actual organizational structure (Fig. 19).

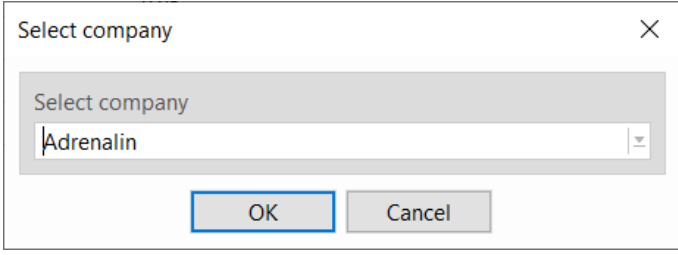

*Fig. 19. Select company*

## **EXTRA SERVICES "ENHANCED CAPABILITIES"**

After import finishing the company's structure will be added to the corresponding company's card (Fig. 20).

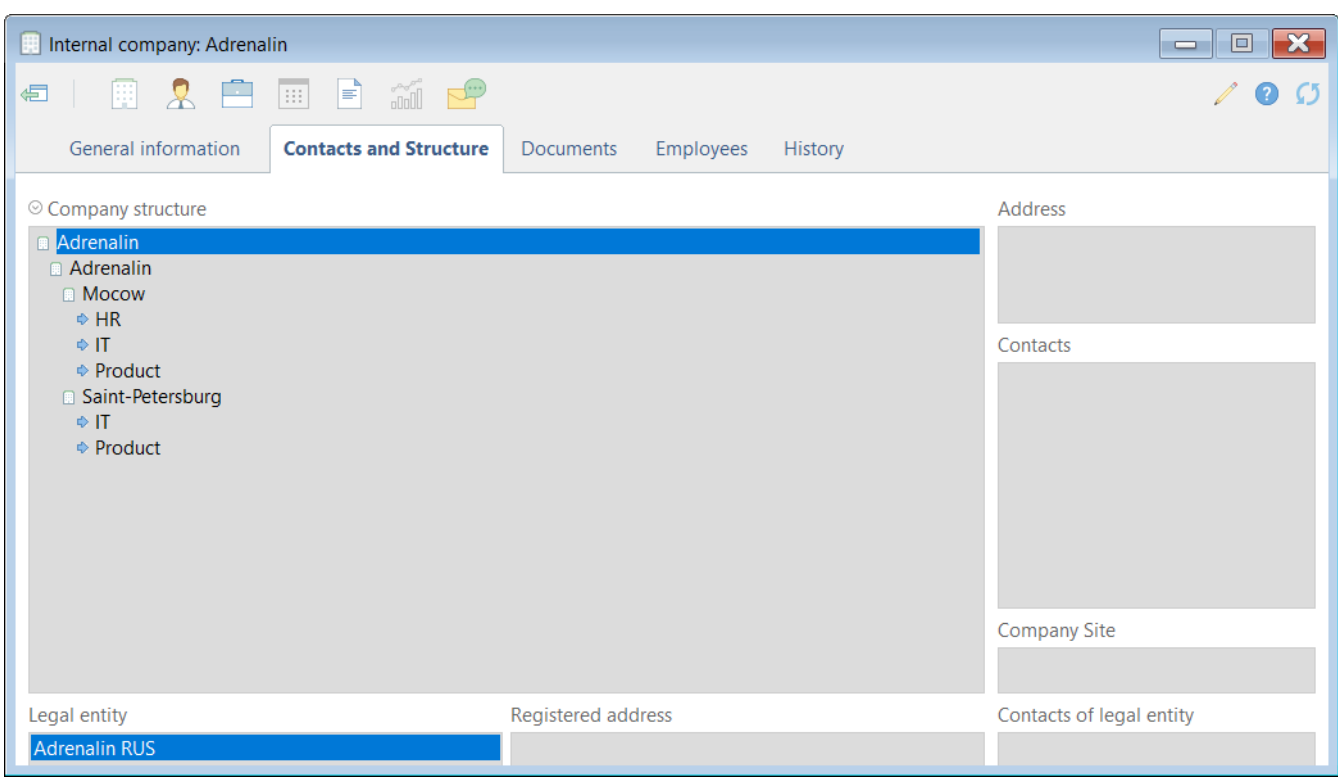

*Fig. 20. Imported Company's structure*

### <span id="page-14-0"></span>*Import of employees' data*

*Before importing employees' data import organizational company's structure to the program through a tab "Company".*

### **For importing a list of the company's employees from a file in Excel format**

on the right side panel click on the button **"Import**", then select a tab **"Employees**". In the opened window **"Import**" download and fill in the file **"Employees**" (button **"Download file "Employees**" in the right corner of the menu). Worksheet columns **"Full name"**, **"E-mail"**, **"External DB code"**, **"Unit ID"**, **"Start of work"** and **"Position"** are required for filling in.

Then using a button **"Open**" in the left upper corner of the window select this filled file from a disk of your computer.

The window **"Correspondence of table data to the person's card fields"** will be opened, here it is required to check the data and click **"ОК**". For this in each column select appropriate meaning from the drop-down list (Fig. 21).

## **EXTRA SERVICES "ENHANCED CAPABILITIES"**

| $\circledcirc$<br>Compare the values of table columns and the fields in the person's card.<br>In order to do so select corresponding value from the drop-down list in each column.<br>If the correspondence is not found select the following:<br>- < lonore> to save the column information in a document attached to the card<br>$\sqrt{\frac{1}{5}}$ Set as a header the row #<br>Start data import from the row #<br>2<br>Department code Position<br>$\Box$ Level of education $\Box$ Last name $\Box$ First na<br>$\Box$ Sex<br>$\Box$ City<br>Start of work $\boxed{\circ}$ Contact phone $\boxed{\circ}$ Work email<br><b>Full name</b><br>#<br>$\overline{\triangledown}$<br>1 Full name<br>Sex<br>City<br>Position<br>Start of work<br>Work email<br>Level of education<br>Department code<br>Contact phone<br>Last name<br>2 Donald Duck<br>1.2<br>New York<br>Economist<br>01.01.2020<br>+19008562349<br>duck@adrenaline.com<br>m<br><b>HR</b><br>1.1<br>+79058456321<br>moore@adrenaline.com<br>3 Henry Moore<br>Moscow<br>m<br>4 Lola Rabbit<br>01.10.2018<br>+79856321473<br>f<br>St. Petersburg<br>2.1<br>IT developer<br>rabbit@adrenaline.com<br>high |  | Correspondence of table data to the person's card fields |  |  |  |  |  |  |  | $\times$        |
|----------------------------------------------------------------------------------------------------|--|----------------------------------------------------------|--|--|--|--|--|--|--|-----------------|
|                                                                                                    |  |                                                          |  |  |  |  |  |  |  |                 |
|                                                                                                    |  |                                                          |  |  |  |  |  |  |  |                 |
|                                                                                                    |  |                                                          |  |  |  |  |  |  |  | <b>First Na</b> |
|                                                                                                    |  |                                                          |  |  |  |  |  |  |  |                 |
|                                                                                                    |  |                                                          |  |  |  |  |  |  |  |                 |
|                                                                                                    |  |                                                          |  |  |  |  |  |  |  |                 |
| $\langle$                                                                                                    |  |                                                          |  |  |  |  |  |  |  | $\rightarrow$   |

*Fig. 21. Correspondence of table data to the person's card fields*

#### **If a correspondence isn't found, select:**

- − **<Ignore>**, for saving information from a column of the document attached to the card;
	- − **<Delete>**, for not saving information from a column of the document attached to the card.

In the window **"Documents import**" a worksheet with data about employees and duplicates will be displayed. Manually or using a command select people whose data should be imported to the program and click on the button  $\frac{1}{\sqrt{5}}$  Add to employees (Fig. 22).

| <b>X</b> Experium                                                                                                    |                 |                  |                         |                                         |                           |                            | п             | $\times$                                      |
|----------------------------------------------------------------------------------------------------|-----------------|------------------|-------------------------|-----------------------------------------|---------------------------|----------------------------|---------------|-----------------------------------------------|
| Company Project <b>7</b> Ads $\lim_{n \to \infty}$ Events <b>7</b> Documents $\lim_{n \to \infty}$ Reports $\gg$ Settings 10 Admin.<br>$\mathbb{R}$ Person |                 |                  |                         |                                         |                           |                            |               | 날                                             |
| Document Import                                                                                                    |                 |                  |                         |                                         |                           |                            |               |                                               |
| Open E-Add to employees <b>Re</b> Change employers Work with table                                                                                         |                 |                  |                         |                                         | Download "Employees" file |                            |               |                                               |
| Text documents (0)<br><b>Spreadsheets</b><br>Replies<br>Ads                                                                                                | Company         | <b>Employees</b> | Ratings<br><b>Users</b> |                                         |                           |                            |               | <b>A</b><br><b>Database</b>                   |
| Employee import is done from the file "Employees and ratings"                                                                                              |                 |                  |                         |                                         |                           |                            |               |                                               |
| Full name of Sir Se: Da Cit Address<br>$\sqrt{t}$                                                                                                    | <b>Position</b> |                  |                         | Start of wo End of Departm Phone number | <b>Email</b>              |                            |               | J Internet                                    |
| <b>Duck Donald</b><br>M<br>United States, New York,<br>M                                                                                                   | Economist       | 01/2020          | 1.2                     | (1900) 856-2349 (cont.)                 |                           | duck@adrenaline.com (work  |               |                                               |
| F<br><b>Rabbit Lola</b><br>United States, St. Peters IT developer<br>M                                                                                     |                 | 10/2018          | 2.1                     | (7985) 632-1473 (cont.)                 |                           | rabbit@adrenaline.com (wor |               |                                               |
| м<br>Moore Henry<br>Russia, Moscow,<br>丙                                                                                                    | HR              |                  | 1.1                     | (7905) 845-6321 (cont.)                 |                           | moore@adrenaline.com (wo   |               | <b>Margaret 1999</b>                          |
|                                                                                                    |                 |                  |                         |                                         |                           |                            |               | <b>Summunicator</b>                           |
| $\,$ $\,$                                                                                                    |                 |                  |                         |                                         |                           |                            | $\rightarrow$ | $\frac{1}{\text{D}}\left\{\right.$ Dashboards |

*Fig. 22. Import employees*

## **EXTRA SERVICES "ENHANCED CAPABILITIES"**

The window **"Select company**" will be opened, here it is necessary to select a company, unit or department actual employees are employed to (Fig. 23).

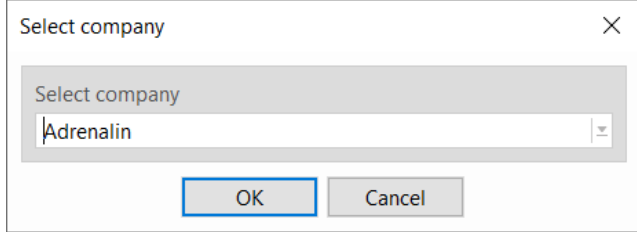

*Fig. 23. Select company*

After import finishing employees will be added to the corresponding company's card, selected units and departments (Fig. 24).

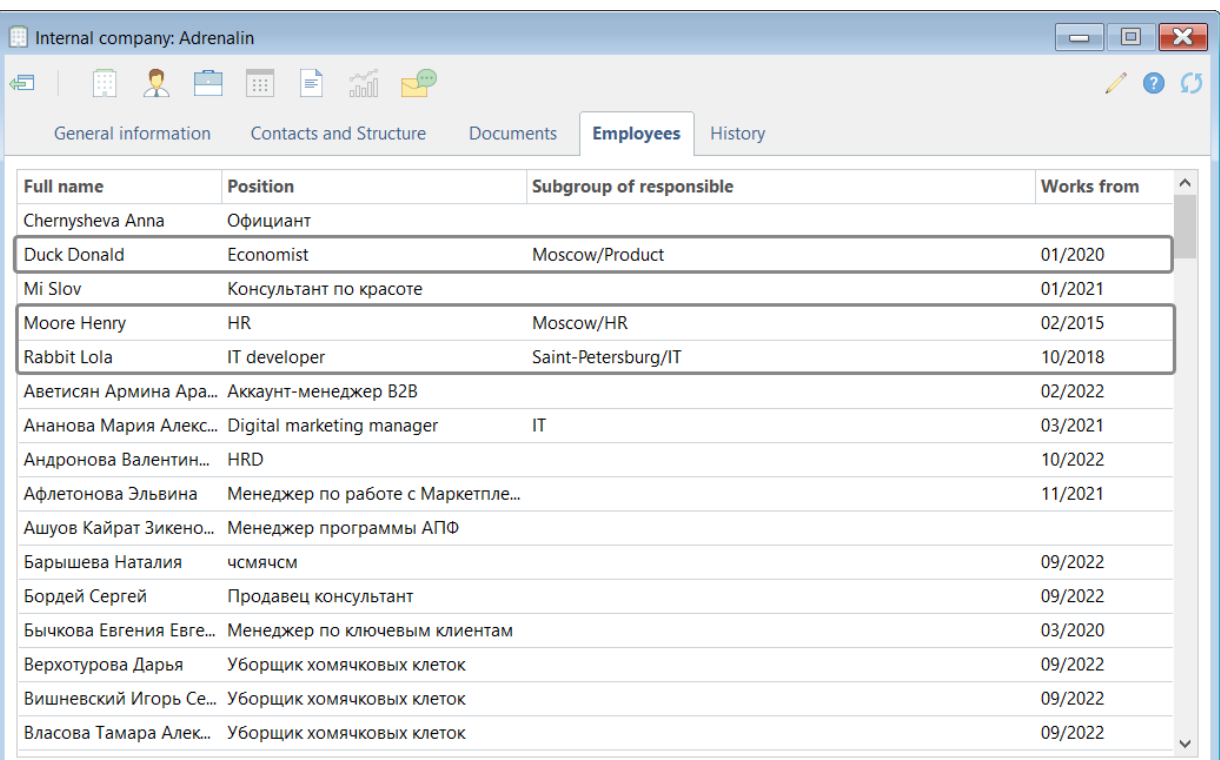

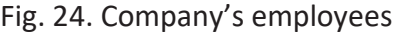

### **EXTRA SERVICES "ENHANCED CAPABILITIES"**

### <span id="page-17-0"></span>*Import of users' data*

button  $\Box$  Add to users (Fig. 26).

**For users' data import** on the right side panel click on the button **"Import**", and then select a tab **"Users".**

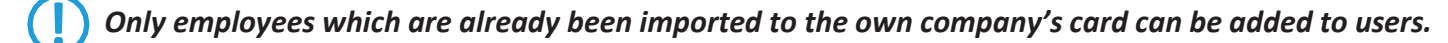

Using a button **"Open**" in the left upper corner of the window download a list of the own company's employees. For this in the opened window **"Select your own company"** select a company of which employees' list is required to be downloaded (Fig. 25).

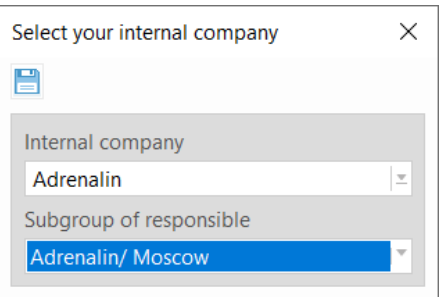

*Fig. 25. Select your own company*

In the window **"Documents import**" a worksheet with data about employees will be displayed. Manually or using a command select employees who are required to be added to the users and click on the

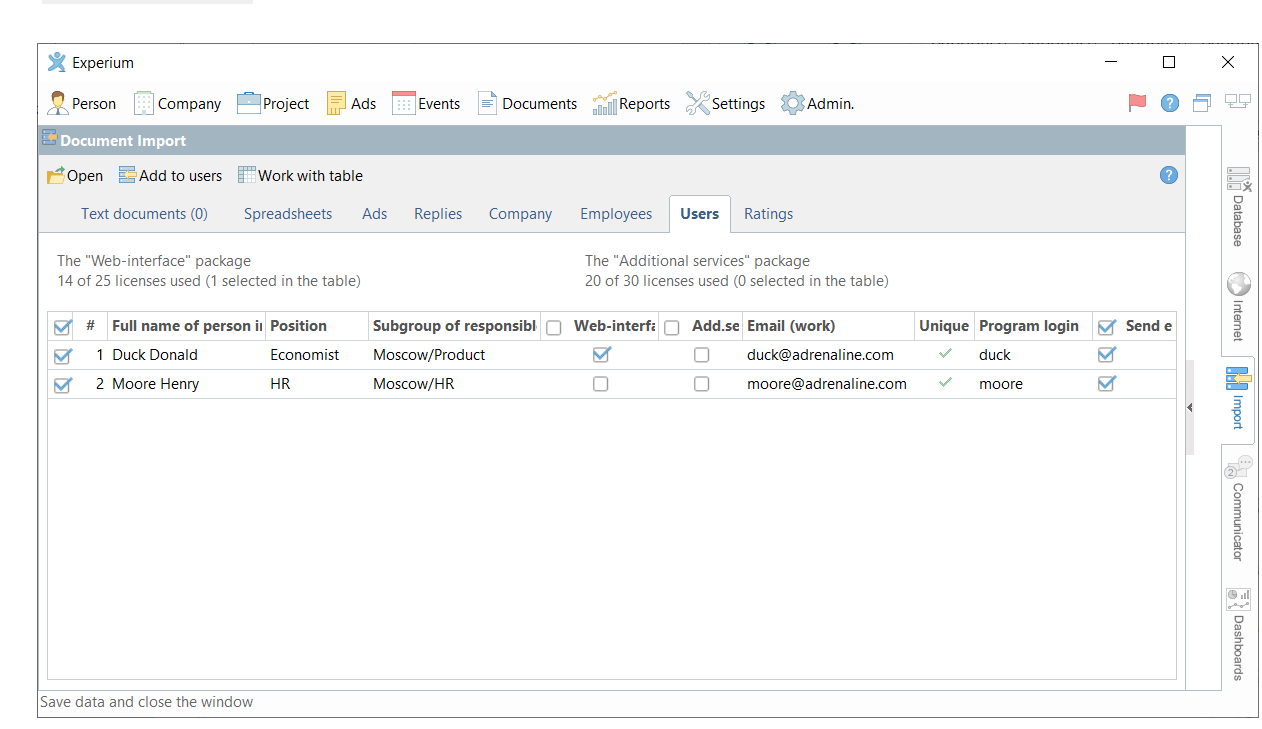

### *Fig. 26. Import users*

After import finishing the window **"Import results**" will be opened, here you can look through a list of new users and information whether an employee was sent an e-mail with login/password for the program and a link for registration in Web-interface.

## **EXTRA SERVICES "ENHANCED CAPABILITIES"**

### <span id="page-18-0"></span>*Import of ratings*

**For importing ratings of the company's employees** from a file in Excel format on the right site panel click on the button **"Import**", and then select a tab **"Ratings**".

In the opened window **"Import"** download and fill in the file **"Employees ratings"** (button **"Download file "Employees ratings"** in the right corner of the menu). Worksheet columns **"Rating"** and **"External DB code"** are required to be filled in.

Next using the button **"Open**" in the left upper window select this filled file from a disk/desktop of your computer.

The window **"Correspondence of table data to the person's card fields"** will be opened, here it is required to check the data and click **"ОК**". For this in each column select appropriate meaning from the drop-down list (Fig. 27).

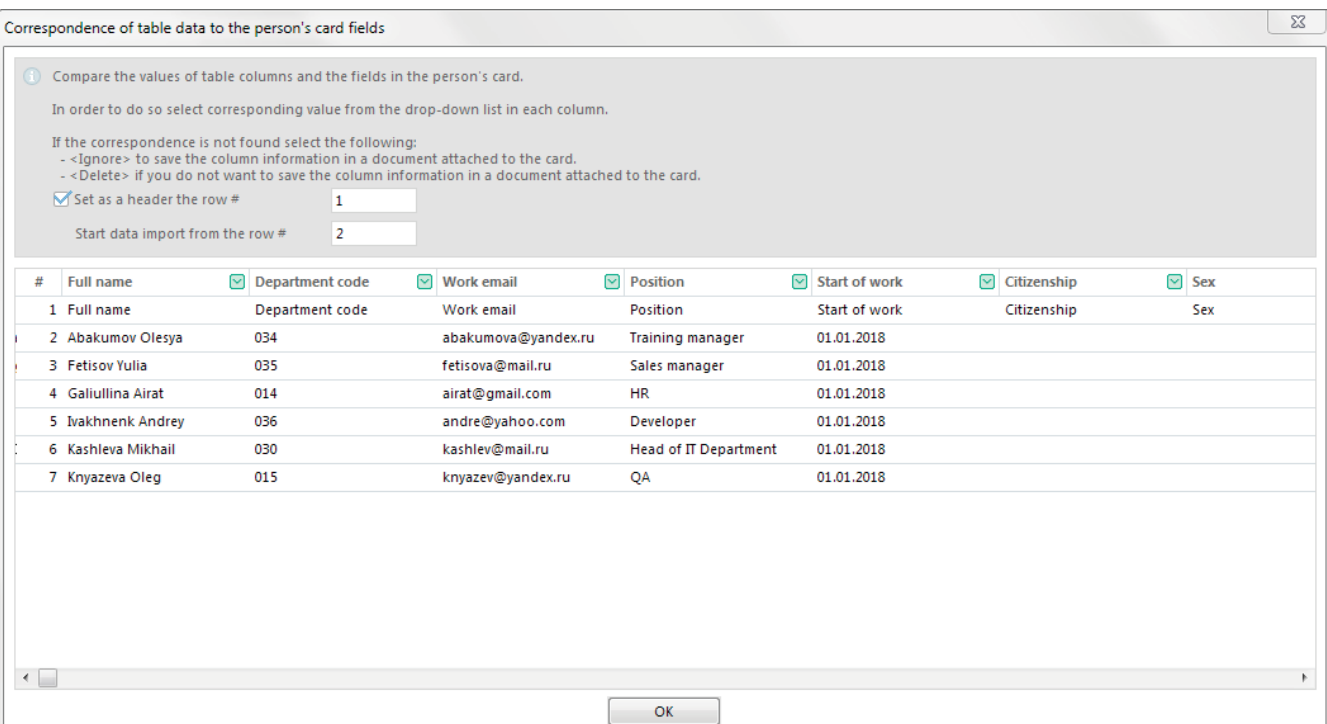

*Fig. 27. Correspondence of table data to the person's card fields*

## **EXTRA SERVICES "ENHANCED CAPABILITIES"**

If a correspondence isn't found, select:

- − **<Ignore>**, for saving information from a column of the document attached to the card;
- − **<Delete>**, for not saving information from a column of the document attached to the card.

A worksheet with employees' ratings will be displayed in the window **"Documents import**". Manually or using a command select people whose data is required to be imported to the program and click on the button

Add rating to the employee (Fig. 28).

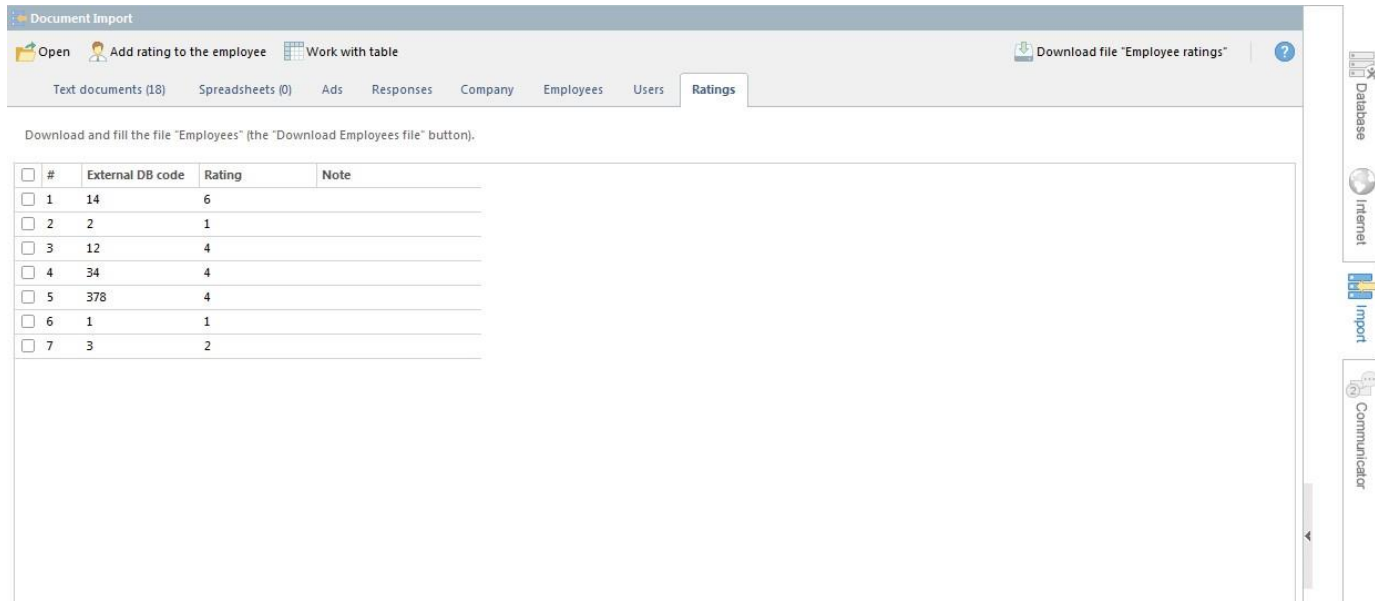

*Fig. 28. Import ratings*

The window **"Rating in the person's card**" will be opened, here it is necessary to select a rating's name and period of its duration (Fig. 29).

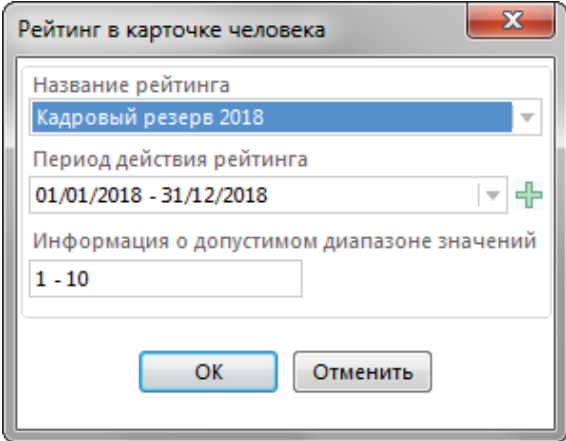

*Fig. 29. Rating in the person's card*

After import finishing ratings will be assigned to the appropriate employees.

## **EXTRA SERVICES "ENHANCED CAPABILITIES"**

### <span id="page-20-0"></span>**E-mails and SMS**

This service gives an opportunity to send e-mails and SMS to candidates, clients, colleagues from the Experium Software.

While writing an e-mail the program will automatically fill in the addressee's name and contact address/phone number from the **"Person's card"** as well as a signature of the sender – Experium Software user.

You can write a text of e-mail in free form or use convenient preset patterns which if necessary can be edited and set: from **"Interview invitation"** and **" Document(s) from Experium HR software to the Line Manager"** to **"Job offer"** and **"Congratulations on successful completion of the probationary period"**.

#### **For sending an e-mail from the Person's or Company's card:**

in the card's control panel click on the button **"Communicator"** and in the drop-down menu select a required command.

The message window will be opened, here you can edit e-mail/phone number of an addressee, message text, attach a document and put the necessary contact person in copy (Fig. 30).

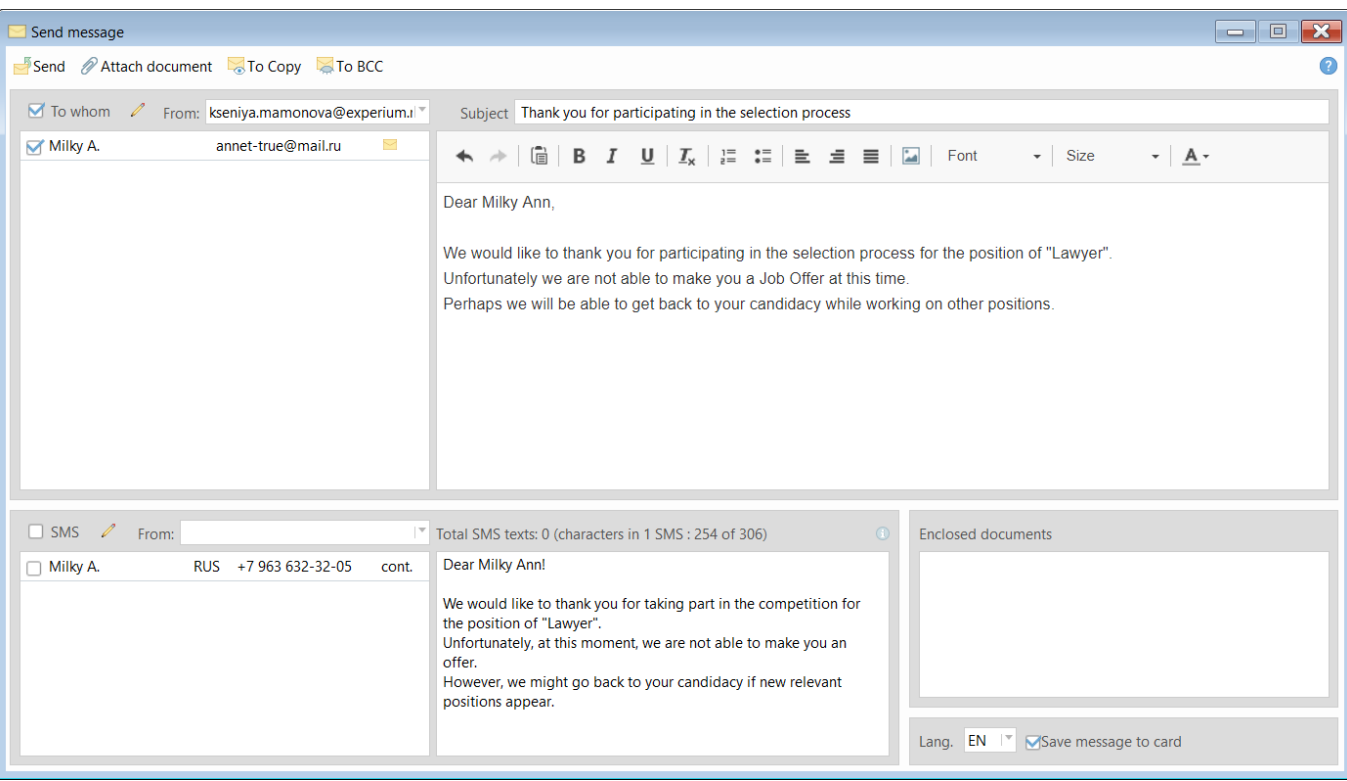

*Fig. 30. Send message*

## **EXTRA SERVICES "ENHANCED CAPABILITIES"**

### **For sending an e-mail from the SearchWorkSheet:**

it is necessary to click with the right-mouse button on a line with the applicant's full name and in the drop-down menu select a command **"Send a message to a person (email/ SMS)"**.

All sent e-mails are saved in the program. They will be automatically attached to the corresponding **"SearchWorkSheet"**, **"Person's card"** and **"Company's card"**. Also, there is an opportunity to look through emails sent through the definite period or date in a tab **"Messages"** in your **"Communicator**" (Fig. 31).

| <b>X</b> Experium                       |                                                                                    |                                                                              |     |                       |                |                     |                 |                   |                                                    |          |    |                |                                           | П                 | $\times$       |
|-----------------------------------------|------------------------------------------------------------------------------------|------------------------------------------------------------------------------|-----|-----------------------|----------------|---------------------|-----------------|-------------------|----------------------------------------------------|----------|----|----------------|-------------------------------------------|-------------------|----------------|
| <b>Person</b>                           |                                                                                    | Company Project 7 Ads ::: Events Documents Theports Settings CAdmin.         |     |                       |                |                     |                 |                   |                                                    |          |    |                |                                           | ۵                 | 무도             |
|                                         | Communicator Mamonova K.                                                           |                                                                              |     |                       |                |                     |                 |                   | A.                                                 |          |    |                | <b>Communicator Windows</b>               | ۰                 |                |
|                                         |                                                                                    |                                                                              |     |                       | $\bigcap$ Open |                     | <b>TView</b>    | $\bullet$ $\circ$ | January 2023                                       |          |    |                |                                           | $\langle \rangle$ | $\frac{1}{2}$  |
| $\langle \rangle$ Thursday, 19/01/2023  |                                                                                    |                                                                              |     | <b>Last week</b>      | Last month     |                     | Last quarter    | All               |                                                    |          |    |                |                                           |                   | Database       |
|                                         |                                                                                    |                                                                              |     |                       |                |                     |                 |                   | Mon                                                | -26      |    | 9              | 16                                        | 23 30             |                |
| <b>Date</b>                             | To whom                                                                            | <b>Subject</b>                                                               |     | <b>Pre</b> Attachment |                | <b>Message type</b> |                 | CC and $\wedge$   | Tue                                                |          | R  | 10.            | -17<br>24                                 | 31                | 3              |
| 19/01/2023                              | <b>Allys Poly</b>                                                                  | Feedback after company interview                                             | L., |                       |                | Email               |                 |                   | Wed<br>Thu                                         | 28<br>29 | 5. | 4 11 18<br>12  | -25<br>26<br>19                           | 2                 | Internet       |
| 29/11/2022                              | Mamonova Kseniya                                                                   | Без темы                                                                     |     | Dashboard             |                | Email               |                 |                   | Fri                                                | 30       | 6  | 13             | 20<br>27                                  | 3                 |                |
| 19/09/2022                              | Лазарев Денис                                                                      | Диаграмма                                                                    |     | Dashboard             |                | Email               |                 |                   | Sat                                                | 31       |    | 14             | 21<br>-28                                 | $\overline{4}$    | ÷,             |
| 28/12/2021                              | Mamonova Kseniya                                                                   | Без темы                                                                     |     | Dashboard             |                | Email               |                 | $\checkmark$      | Sun                                                |          | 8  | 15 22          | 29                                        | 5                 | Import         |
| $\overline{\left\langle \right\rangle}$ |                                                                                    |                                                                              |     |                       |                |                     |                 | $\rightarrow$     |                                                    | 52       |    | $\overline{2}$ | $\overline{\mathbf{3}}$<br>$\overline{4}$ | 5                 |                |
| Forward Print                           |                                                                                    |                                                                              |     |                       |                |                     |                 |                   | Message types                                      |          |    |                |                                           |                   | $-6o$          |
|                                         | Subject Feedback after company interview                                           |                                                                              |     |                       |                |                     | Date 19/01/2023 |                   | Sent documents (2)<br>Letters without template (5) |          |    |                |                                           |                   | Communicator   |
|                                         |                                                                                    |                                                                              |     |                       |                |                     |                 |                   | Project related feedback (1)                       |          |    |                |                                           |                   |                |
|                                         | To whom Allys Poly <maslennikovakseniya@yandex.ru></maslennikovakseniya@yandex.ru> |                                                                              |     |                       |                |                     |                 |                   | All $(8)$                                          |          |    |                |                                           |                   |                |
| Dear Allys Poly!                        |                                                                                    |                                                                              |     |                       |                |                     |                 |                   |                                                    |          |    |                |                                           |                   |                |
|                                         |                                                                                    |                                                                              |     |                       |                |                     |                 |                   |                                                    |          |    |                |                                           |                   |                |
|                                         | sending you this email.                                                            | Following our meeting (interview in the "Experium" company), I am            |     |                       |                |                     |                 |                   |                                                    |          |    |                |                                           |                   | F \ Dashboards |
|                                         |                                                                                    |                                                                              |     |                       |                |                     |                 |                   | Calendar                                           |          |    |                |                                           |                   |                |
|                                         |                                                                                    | Please let me thank you for the time dedicated to our meeting. If there is a |     |                       |                |                     |                 |                   | Messages                                           |          |    |                |                                           |                   |                |
|                                         | invitation to the next stage.                                                      | positive decision regarding your candidacy, we will contact you with an      |     |                       |                |                     |                 |                   | System notifications                               |          |    |                |                                           |                   |                |
|                                         |                                                                                    |                                                                              |     |                       |                |                     |                 |                   | <b>AP</b> HR-network                               |          |    |                |                                           |                   |                |
|                                         |                                                                                    |                                                                              |     |                       |                |                     |                 |                   | $\Box$ Requests (2)                                |          |    |                |                                           |                   |                |
|                                         |                                                                                    |                                                                              |     |                       |                |                     |                 |                   | Meeting rooms                                      |          |    |                |                                           |                   |                |
|                                         |                                                                                    |                                                                              |     |                       |                |                     |                 |                   |                                                    |          |    |                |                                           |                   |                |

*Fig. 31. Messages*

### <span id="page-21-0"></span>**HR-net**

HR-net is a communication service which lets the users of Experium Software in different companies to link each other **"from program to program"** on-line.

HR-net is for communication of HR-Managers and employees of Recruitment agencies and it gives an opportunity for client and provider to work in integrated electronic space.

HR-net automates all stages of client's and provider's communication during their joint work on the project. Only users registered in Experium HR-net can use this service.

HR-net users can send each other from one program to another recruitment requests, CV, documents and cards of the people, inform each other about the work with sent candidates, schedule events and exchange messages (Fig. 32).

### **EXTRA SERVICES "ENHANCED CAPABILITIES"**

| <b>X</b> Experium                                                  |           |                |                                                                    |                                       |                                  |                                   |                             |                 |               |         | □         | $\times$                                       |
|--------------------------------------------------------------------|-----------|----------------|--------------------------------------------------------------------|---------------------------------------|----------------------------------|-----------------------------------|-----------------------------|-----------------|---------------|---------|-----------|------------------------------------------------|
| <b>Person</b>                                                      |           |                | Company Project 3 Ads Elevents Documents Reports Settings C Admin. |                                       |                                  |                                   |                             |                 |               |         |           | -QQ                                            |
| <sup>2</sup> Communicator Mamonova K. (HR-network login: mamonova) |           |                |                                                                    |                                       |                                  | ×                                 | <b>Communicator Windows</b> |                 |               |         |           |                                                |
| Send request Signal request for proposal                           |           |                |                                                                    | <u>ि</u> ⊕ै® Invite to the HR-network | <b>Wiew</b><br>$\bullet$ $\circ$ | January 2023                      |                             |                 |               |         |           | $\langle \rangle$                              |
| $\langle \rangle$ Thursday, 19/01/2023<br>Today                    |           |                |                                                                    |                                       |                                  | Mon                               | 26                          |                 | 9             | 16      | 23 30     | <b>ESPERIES</b>                                |
| All cities of presence                                             |           | #              | Company                                                            | <b>Company name in English</b>        | Country                          | Tue<br>Wed                        | 27<br>28                    |                 | 10<br>4 11 18 |         | 24<br>-25 | -31<br>G                                       |
| O Only cities with Head office                                     |           | $\mathbf{1}$   | ANCOR Отдел подбора                                                | <b>ANCOR</b>                          | Россия                           | Thu                               | 29                          | 5 <sub>12</sub> |               | 19      | 26        | Internet                                       |
| $\equiv$ Russia                                                    |           | $\overline{2}$ | <b>Copers International Search</b>                                 | <b>Copers International Search</b>    | Россия                           | Fri                               | 30                          |                 | 13            | 20      | 27        | 3                                              |
| Moscow (12)<br>Saint Petersburg (2)                                |           | 3              | <b>Hiring Talents</b>                                              | <b>Hiring Talents</b>                 | Россия                           | Sat                               |                             |                 |               |         | 28        | E.<br>$\overline{A}$                           |
| □ Belarus                                                          |           | 4              | <b>HR-Solutions</b>                                                | <b>HR-Solutions</b>                   | Россия                           | Sun                               |                             | 8               | 15            | 22      | 29        | Inport<br>-5                                   |
| $\cdot$ Minsk (1)<br><b>■ Estonia</b>                              |           | 5              | Kontakt InterSearch Russia                                         | Kontakt InterSearch Russia            | Россия                           |                                   | 52                          |                 | $\mathbf{2}$  | $3 - 4$ |           | 5                                              |
| $\cdot$ Tallinn (1)                                                |           | 6              | Selectif                                                           | Selectif                              | Россия                           | <sup>n</sup> HR-network users     |                             |                 |               |         |           | $\overline{2}$                                 |
| □ Latvia<br>$\cdot$ Riga (1)                                       |           | $\overline{7}$ | To Be                                                              | To Be                                 | Россия                           | My list of contacts               |                             |                 |               |         |           |                                                |
| $\equiv$ Lithuania                                                 |           | 8              | АВРИО Групп Консалтинг                                             | <b>AVRIO Group Consulting</b>         | Россия                           | Removed from the list of contacts |                             |                 |               |         |           | Communicator                                   |
| · Vilnius (1)                                                      |           | 9              | АНКОР Москва                                                       | <b>ANCOR</b>                          | Россия                           |                                   | Companies in the HR-network |                 |               |         |           |                                                |
|                                                                    |           | 10             | Марксман                                                           | Marksman                              | Россия                           | <b>Recruitment agencies</b>       |                             |                 |               |         |           |                                                |
|                                                                    |           | 11             | Скорекс                                                            | Scorex                                | Россия                           |                                   |                             |                 |               |         |           |                                                |
|                                                                    |           | 12             | Фриворк                                                            | Freework                              | Россия                           | Calendar                          |                             |                 |               |         |           | $\sqrt{\frac{1}{6}}\sqrt[3]{\text{Dashbonds}}$ |
|                                                                    |           |                |                                                                    |                                       |                                  | Messages                          |                             |                 |               |         |           |                                                |
|                                                                    |           |                |                                                                    |                                       |                                  | System notifications              |                             |                 |               |         |           |                                                |
|                                                                    |           |                |                                                                    |                                       |                                  | <b>SOHR-network</b>               |                             |                 |               |         |           |                                                |
|                                                                    |           |                |                                                                    |                                       |                                  | Requests (2)                      |                             |                 |               |         |           |                                                |
|                                                                    | $\langle$ |                |                                                                    |                                       | $\rightarrow$                    | Meeting rooms                     |                             |                 |               |         |           |                                                |

*Fig. 32. HR-Network*

### **For registration in HR-net,**

click on the button **"Settings"** on the program control panel and in the drop-down menu select a command **"Experium HR-net"**. In the opened window click on the button **"Registration"** and after filling in the form click **"Send data"**.

### *Send a request on adding to the Contact list:*

if your client or provider works in Experium Software, find out which login he uses in Experium HR-net and send him a request on adding to the Contact list (**Communicator** → **HR-net** → menu → button **"Add contact"**) (Fig. 33).

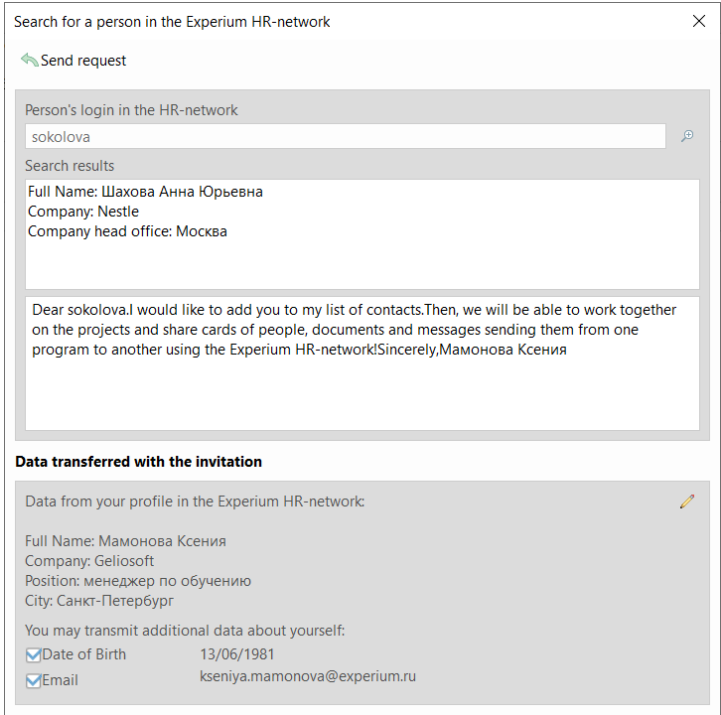

*Fig. 33. Send request*

### **EXTRA SERVICES "ENHANCED CAPABILITIES"**

A request will come to your business-partner's program and as soon as he accepts it you will receive a notification.

Highlighting the person in the Contact list you can see all communication with him: sent and received e-mails, requests, documents and notifications.

### *Send a request on recruitment to the recruitment agency through HR-net:*

HR-Manager can send a request on project to a consultant by highlighting an employee of the recruitment company in the contact list, clicking on the button **"Send a request"** and selecting a project from the list.

An employee of the recruitment company will receive a request right to the program, open a request card, click on **"Accept to work**" or **"Decline request**" and HR-manager will receive the appropriate notification (Fig. 34).

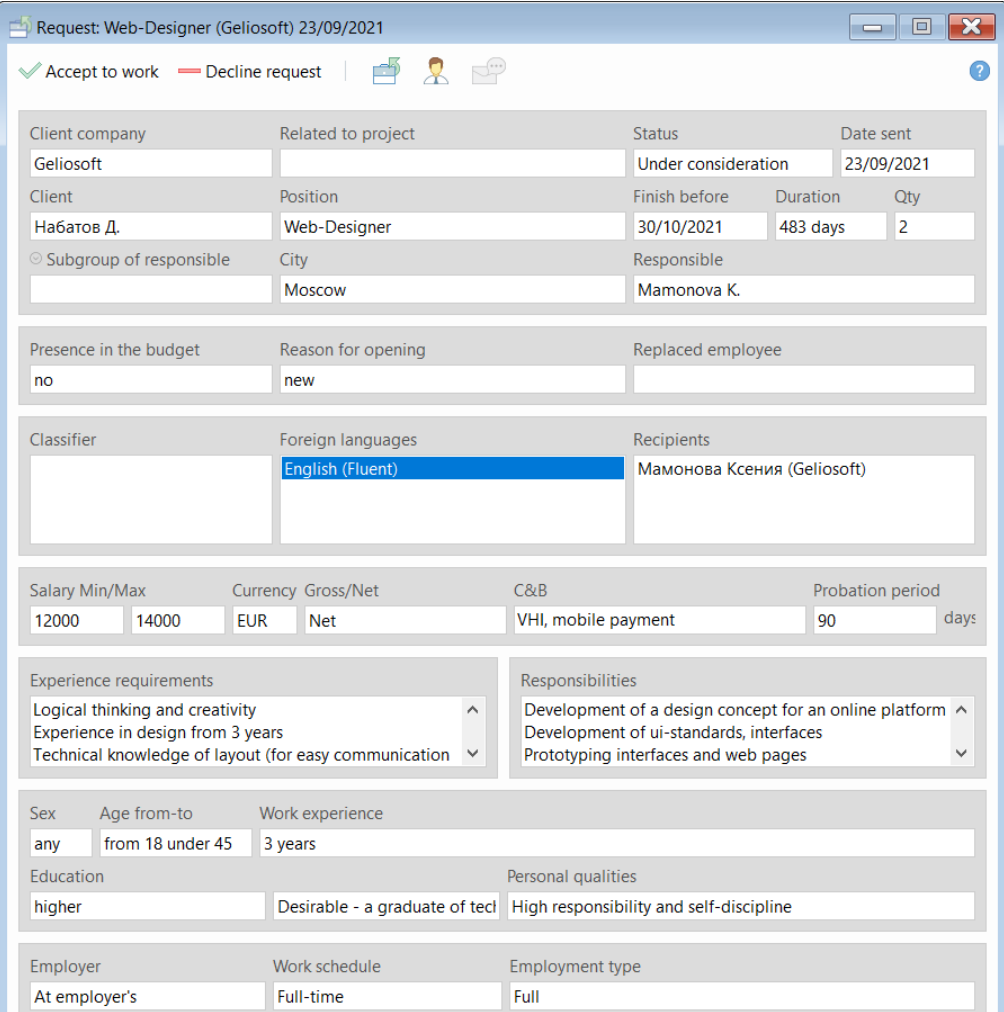

*Fig. 34. Accept/ Decline request*

### **EXTRA SERVICES "ENHANCED CAPABILITIES"**

### *Send a candidate's CV to HR-manager:*

If an employee of the recruitment company will accept a request, a project will be created in his program, he will be able to send candidates on this project directly to the HR-manager' SearchWorkSheet. There is a command **"Send CV to the client by HR-network"** in the SearchWorkSheet of the recruitment agency (Fig. 35).

|                                           |                                 | Project SearchWorksheet (Recr.): Full-Stack Python & JavaScript Developer (Гелиософт HRM) 07/08/2018 |            |                                                                          |     | $\Box$<br>$-x$<br>$\overline{\phantom{a}}$                                                                                       |
|-------------------------------------------|---------------------------------|----------------------------------------------------------------------------------------------------|------------|--------------------------------------------------------------------------|-----|----------------------------------------------------------------------------------------------------|
| 信                                         | $\frac{1}{2}$                   | B<br>Autosearch                                                                                      |            |                                                                          |     | B<br>X<br>View                                                                                                    |
|                                           | People in the summary           | <b>Site Replies</b><br>Project events<br><b>Test results</b><br><b>HR-network</b>                    |            |                                                                          |     |                                                                                                    |
|                                           | Candidates: 1 Pre-candidates: 4 | Total: 5                                                                                             |            |                                                                          |     | Responsible: Макарова Е.                                                                                                    |
| 丑                                         | <b>Name</b>                     | Person's card: Lambri Costas A.                                                                      | Add. state | <b>Contacts</b>                                                          | Age | <b>Documents</b>                                                                                                    |
|                                           |                                 | Transfer to finalists                                                                                |            |                                                                          |     |                                                                                                    |
|                                           | Candidates                      | <b>An Client's security check</b>                                                                    |            |                                                                          |     |                                                                                                    |
| $\Box$ 1                                  | Lambri Costas A.                | Remove from project                                                                                  |            | (3572) 252-2307 (конт)<br>(3579) 952-7307 (конт)                         | 40  | CV for the client (Макарова Е.,<br>Int. with recruiter (Макарова Е.,                                                             |
|                                           |                                 | <b>Additional status</b>                                                                             |            | (3579) 990-8456 (конт)<br>clambri@aol.com (конт)                         |     | Резюме Lambri C.A. (email1477                                                                                                    |
|                                           | Pre-candidates                  | Add person to another project's SearchWorksheet                                                      |            | clambri@gmail.com (конт)                                                 |     |                                                                                                    |
| $\Box$ 1                                  | Karaulova Yulia Vladimi         | Schedule an event with the person                                                                    |            | (7985) 152-7445 (конт) - preferre 39<br>yasminakaraulova@gmail.com (K    |     | Резюме Karaulova Y.V. (Макар<br>Резюме Karaulova Y.V. (Макар                                                                     |
|                                           | Neveykin Vladimir Petro         | Add document to the project summary<br>Open a document from a person card                            |            | (7926) 245-4671 (моб)<br>(7916) 390-5000 (дом)<br>ludot@yandex.ru (конт) | 35  | Резюме Neveykin V.P. (email22                                                                                                    |
| в<br>$\left\langle \cdot \right\rangle$ . | <b>Shutov Oleg</b>              | Send message to person<br>Ъ<br>Send document to person<br>Send a document about the person           |            |                                                                          |     | Conversation (Макарова Е., 20<br>Blind CV (Макарова Е., 31/03/<br>Резюме Shutov О. (email11459<br>Pesione Shutov O. (email11459) |
|                                           |                                 | Send CV to the client by HR-network                                                                  |            |                                                                          |     |                                                                                                    |
|                                           |                                 | Send person for approval                                                                             |            |                                                                          |     |                                                                                                    |
|                                           |                                 | Change source of appearance in the project                                                           |            |                                                                          |     |                                                                                                    |

*Fig. 35. Send CV to the client by HR-network*

### *Work with candidates in the SearchWorkSheet:*

Candidate's CV sent from the Recruitment Agency's SearchWorkSheet will come directly to the HR-manager's SearchWorkSheet. For getting CVs received through HR-net, in the SearchWorkSheet of HR-manager there is a tab **"HR-net"** (Fig. 36).

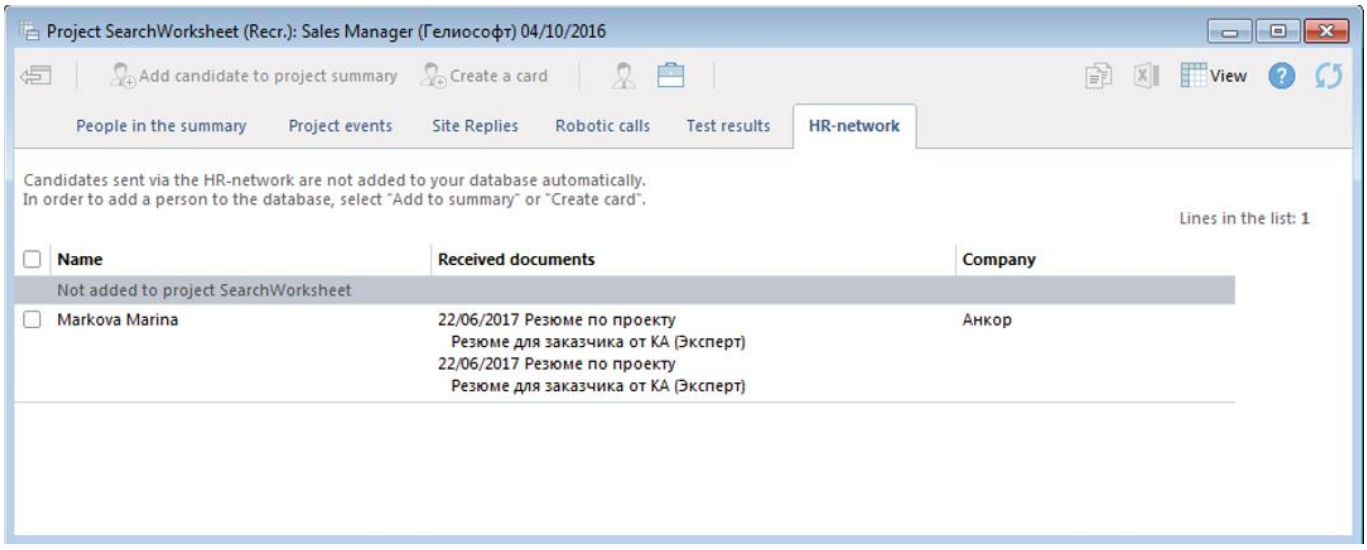

*Fig. 36. HR-network in SearchWorkSheet*

### **EXTRA SERVICES "ENHANCED CAPABILITIES"**

In the tab **"HR-net**" HR-manager can always see what and when the Recruitment Agency has sent a candidate.

HR-manager can at once look through the card of sent candidate and his CV in a tab **"HR-net**", or can add him to the tab **"People in the summery**" in any necessary status (Pre-candidate/Candidate/Finalist).

Adding a sent candidate to the SearchWorkSheet HR-manager can tick **"Notice a consultant of the Recruitment Agency"** and to the SearchWorkSheet of the Recrutiment Agency's consultant will come a corresponding notification. It will be displayed in the column **"Work with a person"**.

After receiving a notification about person's status change in HR-manager's SearchWorkSheet (for example, a candidate's transfer to a finalist) a consultant of the Recruitment Agency can click on the notification and a person will be transfer to a finalist in his SearchWorkSheet.

Besides CV, a consultant of the Recruitment Agency and HR-manager can send to each other any documents from the Person's or Project's cards.

### *For sending an instant message:*

You can send instant messages to people from the contact list. For this just highlight a person in the contact list and click on the button **"Send a message to a person (email/ SMS)"**.

## **EXTRA SERVICES "ENHANCED CAPABILITIES"**

### <span id="page-26-0"></span>**Merge of duplicates (people/ companies)**

This service gives an opportunity to integrate duplicates of people and companies.

#### **To merge duplicate cards of persons:**

in the person's card click on the button **"Person**" and select a command **"Merge with another person's card"**. In the opened window select the full name of the person which you want to integrate a duplicate card with and click **"ОК**" (Fig. 37).

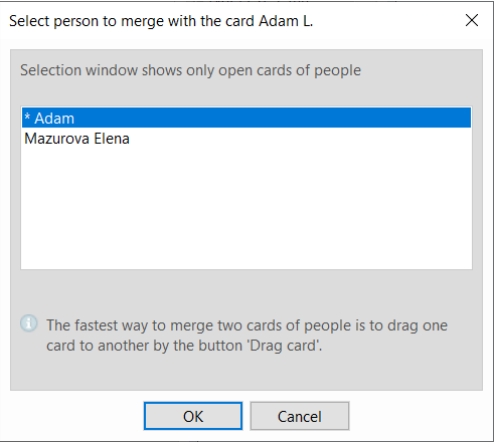

*Fig. 37. Merge with another person's card*

#### *Only opened cards of people are displayed in the selection window. The quickest way to merge two cards of people – to move one card into another using the button "Drag card".*

The window **"Module for combining duplicates"** will be opened, here it's required to select which personal data, professional experience and education data will be saved in the person's card & only data that doesn't match in 2 cards is displayed). Comments from both cards will be integrated automatically.

Then for information integration click on the button **"Merge**" in the left upper corner (Fig. 38).

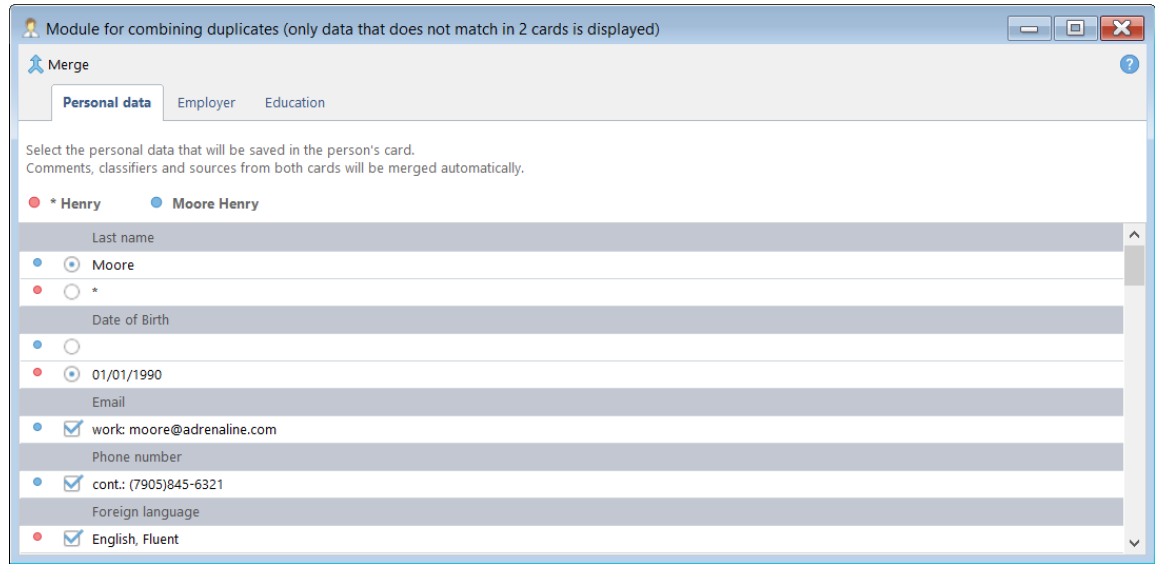

*Fig. 38. Module for combining duplicates*

## **EXTRA SERVICES "ENHANCED CAPABILITIES"**

#### **To merge duplicates of companies' cards:**

in the work area open cards of the companies required to be merged. Using the button **"Drag card**" move one Company's card into another and in the opened window select a further action by clicking on the button **"Merge**" (Fig. 39).

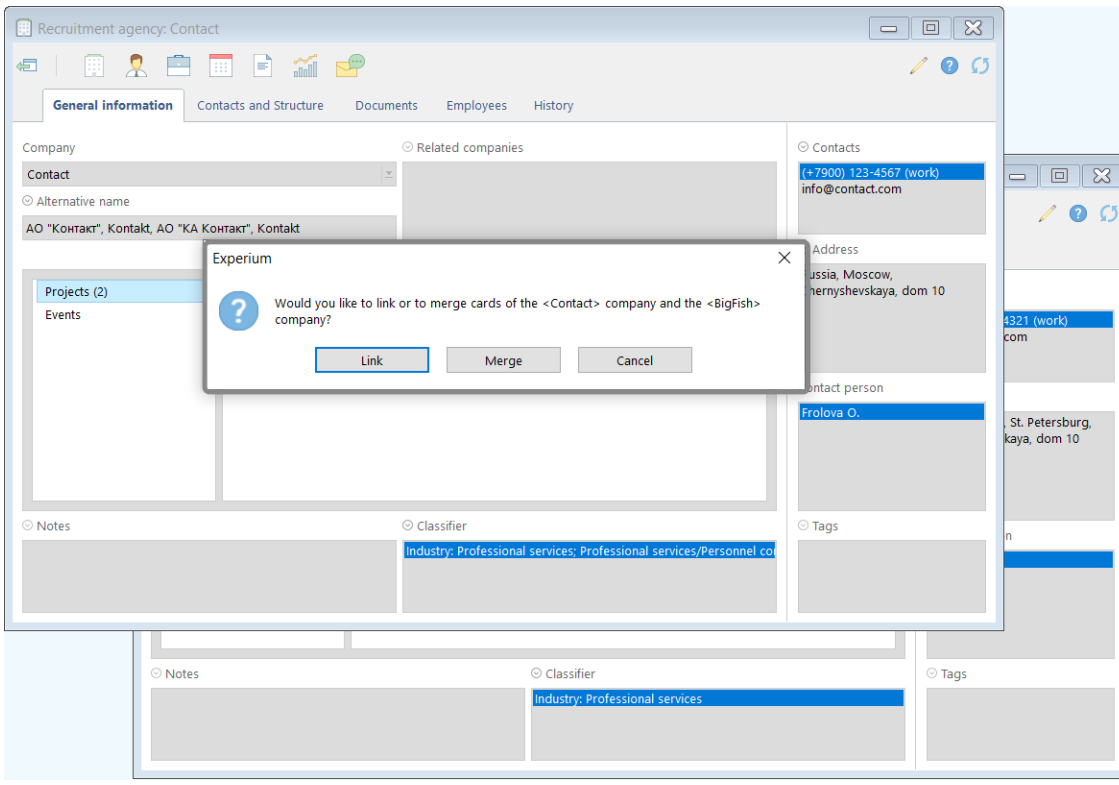

*Fig. 39. Merge company's cards*

The window **"Company unification module"** will be opened, here it's required to select a name and type of the company, structure and contact information which will be saved in the new company's card. All other information including projects, documents and events will be saved from the two cards.

Then for information unification click on the button **"Merge"** in the left upper corner of the window (Fig. 40).

|   | Company unification module                                                                                                    |                                           |                                           |                          | $\equiv$ |  |  |  |  |  |  |  |
|---|----------------------------------------------------------------------------------------------------|-------------------------------------------|-------------------------------------------|--------------------------|----------|--|--|--|--|--|--|--|
|   | <b>人 Merge</b>                                                                                                    |                                           |                                           |                          |          |  |  |  |  |  |  |  |
|   | <b>General information</b>                                                                                                    |                                           |                                           |                          |          |  |  |  |  |  |  |  |
|   | Select company's name, type, structure and contact information, which will be saved in a new company's card.<br>All other information, including projects, documents and events, will be saved from two cards. |                                           |                                           |                          |          |  |  |  |  |  |  |  |
| # | Fields where data does not match                                                                                                    | <b>Card 1: Contact</b>                    | Card 2: BigFish                           | Card 1                   | Card 2   |  |  |  |  |  |  |  |
|   | Name                                                                                                    | Contact                                   | BigFish                                   | $\left( \bullet \right)$ |          |  |  |  |  |  |  |  |
|   | <b>Structure and Contacts</b>                                                                                                    | Structure units, including Head office: 4 | Structure units, including Head office: 1 | $($ .                    |          |  |  |  |  |  |  |  |
|   |                                                                                                    |                                           |                                           |                          |          |  |  |  |  |  |  |  |
|   |                                                                                                    |                                           |                                           |                          |          |  |  |  |  |  |  |  |

*Fig. 40. Company unification module*

## <span id="page-28-0"></span>**EXTRA SERVICE "PROJECT ACCESS RESTRICTIONS"**

#### **The bundle includes four additional services:**

- 1. Project access restrictions;
- 2. Hiding projects;
- 3. Working with pre-candidates / candidates from other people's projects;
- 4. Working with finalists from other people's projects.

#### **For connecting the user to the "Project access restrictions"**

click the **"Admin"** button, select the **"User profile"** command in the drop-down menu and change the permissions for the employee in the window that opens.

#### **Project access restrictions**

In the user's permissions you must specify what kind of projects he can see.

### **Project hiding**

In the user's permissions tick **"It is allowed to hide own projects**".

For hiding the project from other users in the project card, click the **"Project"** button and select the **"Hide project card"** command in the drop-down menu (Fig. 41).

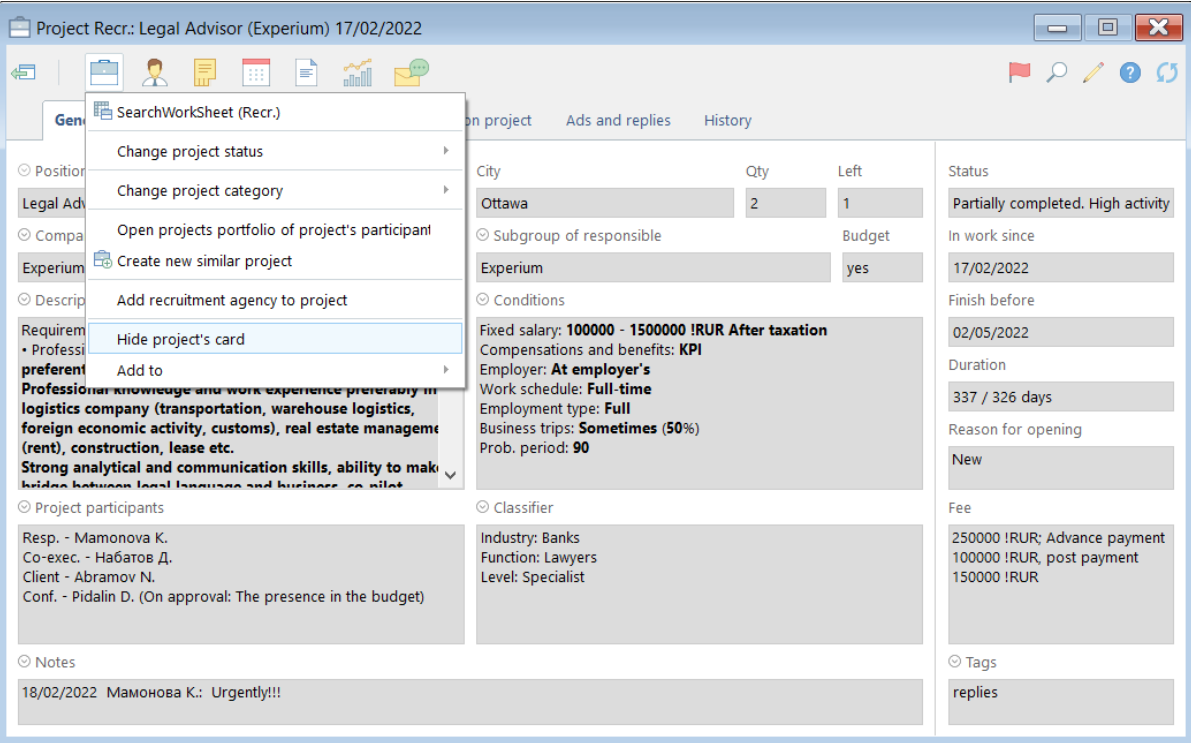

*Fig. 41. Hide project card*

## **EXTRA SERVICE "PROJECT ACCESS RESTRICTIONS"**

#### $\blacktriangle$  For making the project visible again

click the button **"Project**" in the project's card and select the command **" Make project visible for other users "** in the drop-down menu (Fig. 42).

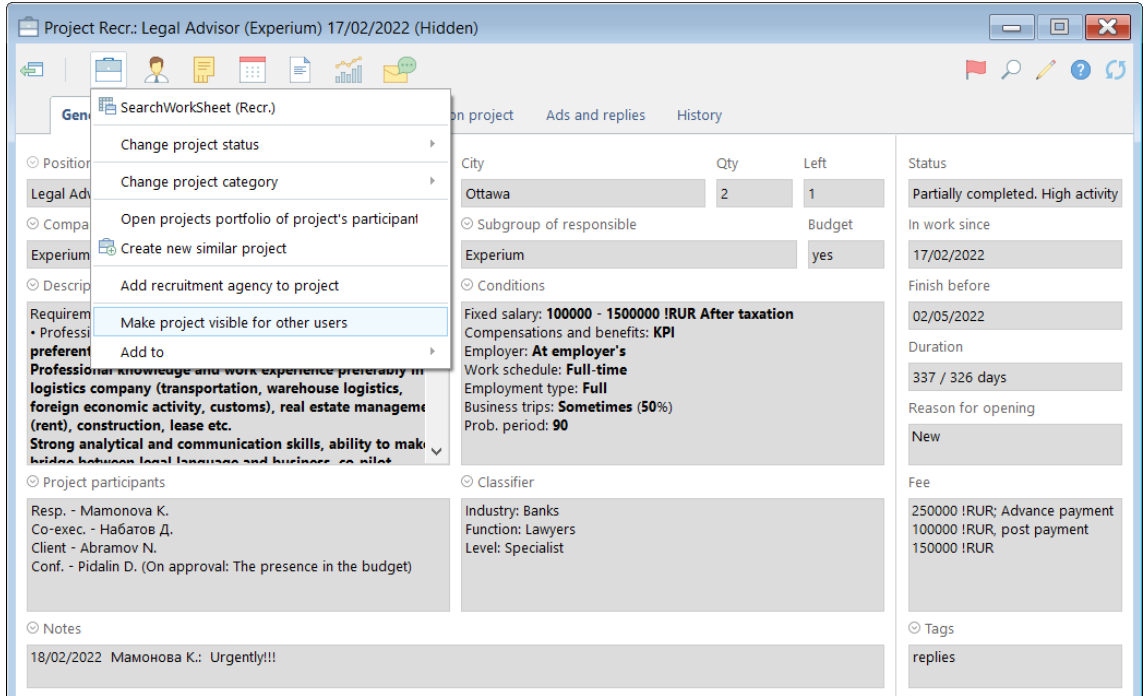

*Fig. 42. Make project visible for other users*

### **Work with pre-candidates/ candidates from other users' projects**

In the user's permissions tick **"You cannot add to your projects pre-candidates and candidates from others' projects"**.

### **Work with finalist from other users' projects**

In the user's permissions tick **"You cannot add to your projects finalists from others' projects"**.

### <span id="page-30-0"></span>**EXTRA SERVICE "MEETING ROOMS"**

This extra service allows user to book more than two meeting rooms while planning the events in the program. There is also an opportunity to create the groups of meeting rooms for individual offices of the company.

Thus, in the **"Communicator**", in the section **"Meeting rooms**" each user can view the schedule to meeting rooms on the required date indicating event and user's name (Fig. 43).

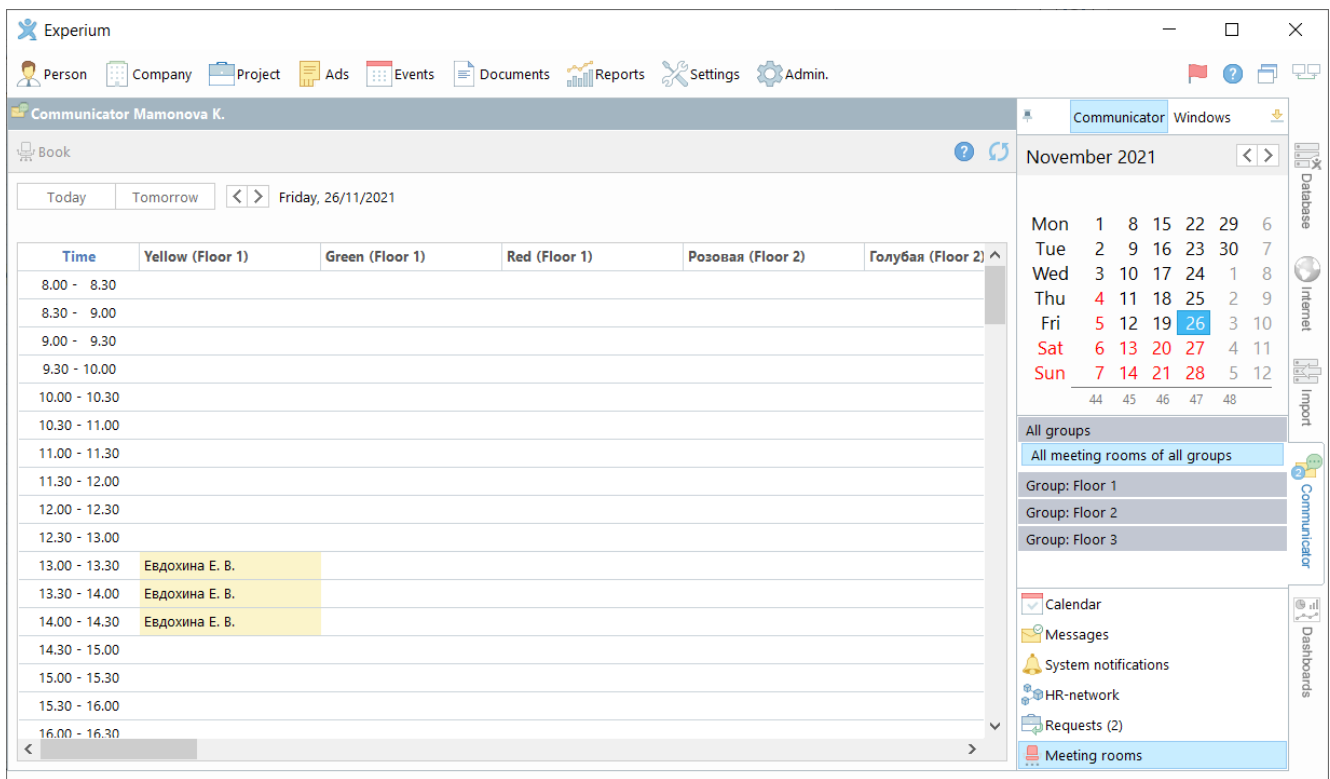

*Fig. 43. Meeting rooms*

## <span id="page-31-0"></span>**EXTRA SERVICE "MULTILINGUAL INTERFACE"**

This extra service allows to work in the program with interfaces in Russian and in English.

#### **For changing program interface language:**

at the mail control panel of the program click on the button **"Settings**" and in the drop-down menu select a command **"Language**". In the opened window select the required language of the interface (Fig. 44).

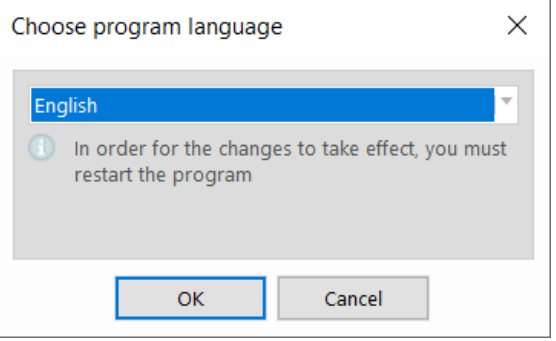

*Fig. 44. Changing language*

*The change will take force the next time you launch the program.*

## <span id="page-32-0"></span>**EXTRA SERVICE "WEB-INTERFACE"**

Service Web-interface is for HR-managers and line managers of the company who works with the projects using Web-browser.

Web-interface is available at [www.experium.net.](http://www.experium.net/)

For entering Web-Interface it is required to use login and password indicated upon registration in HR-net.

### **Web-Interface for line managers**

**For sending a request to HR-Manager for a vacancy**, in the left side panel click on the button **"Send Request**" (Fig. 45).

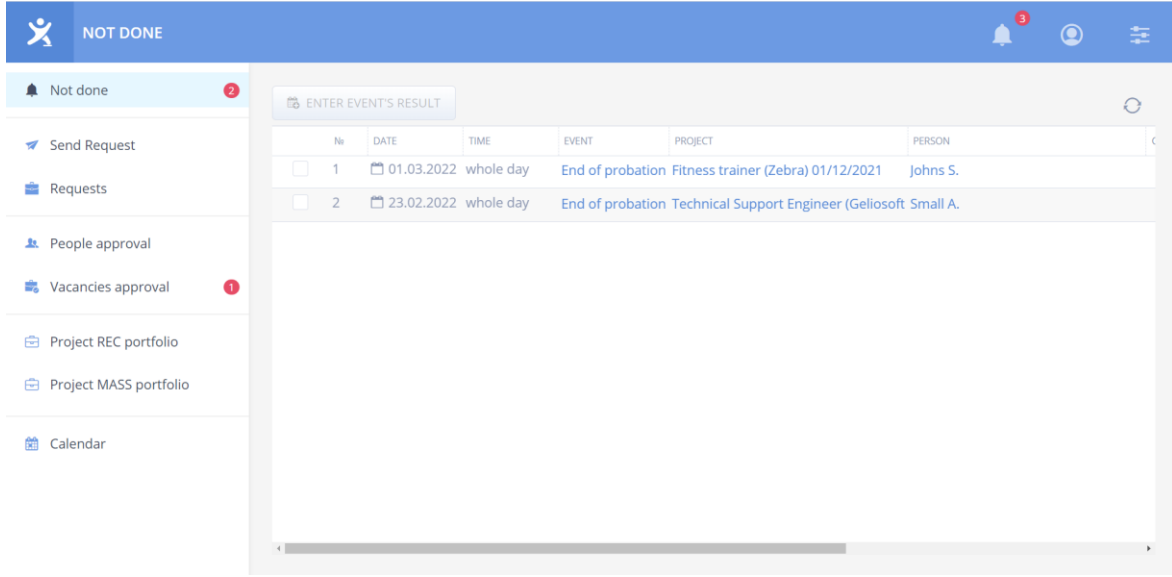

*Fig. 45. Web-interface*

The form for filling in a new request will be opened.

It's required to indicate: name of vacancy, number of opened positions and HR-manager whom you send a request for a vacancy (Fig. 46).

### **QUICK USER'S GUIDE**

# experium

## **EXTRA SERVICE "WEB-INTERFACE"**

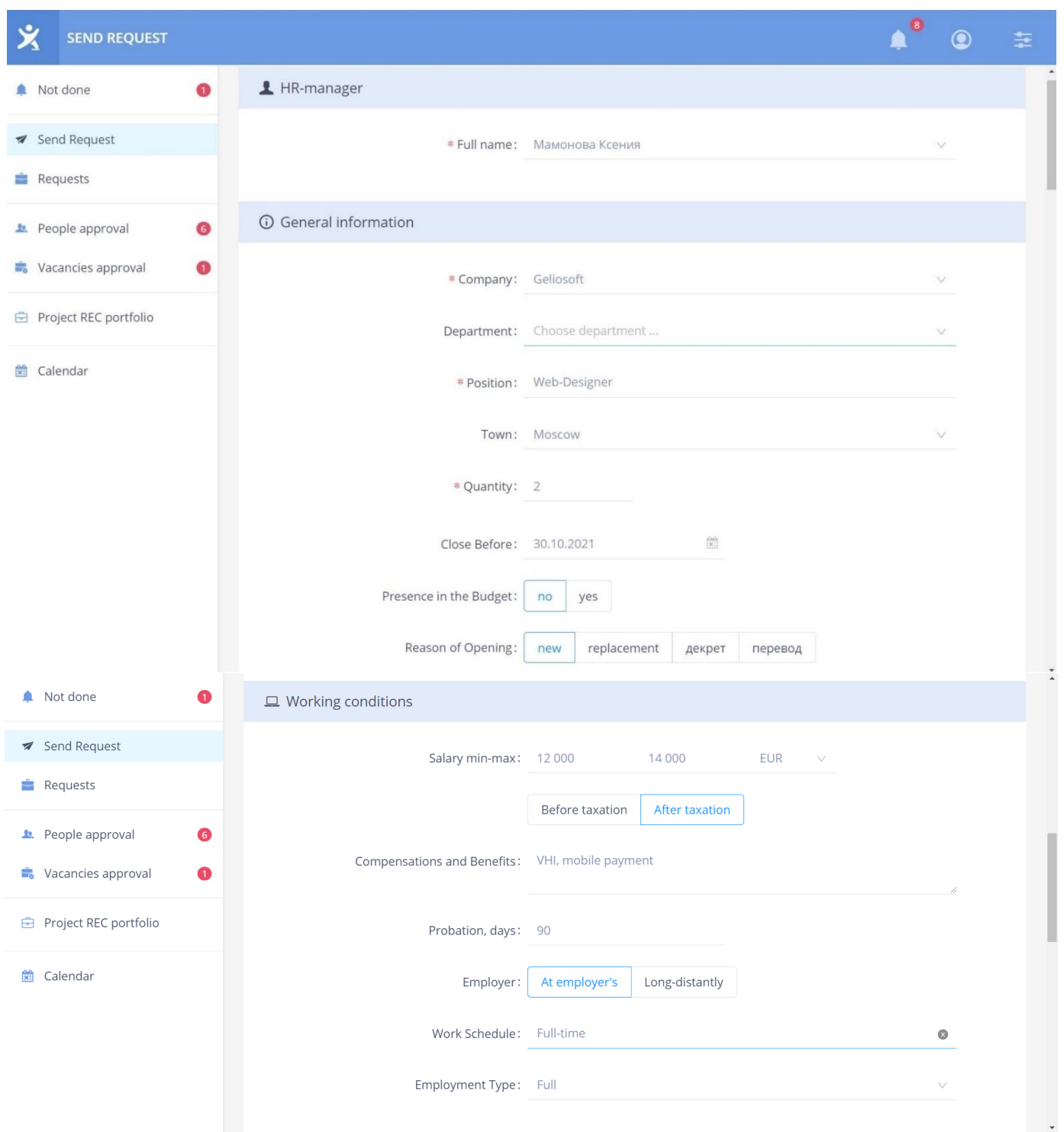

### **QUICK USER'S GUIDE**

# experium

## **EXTRA SERVICE "WEB-INTERFACE"**

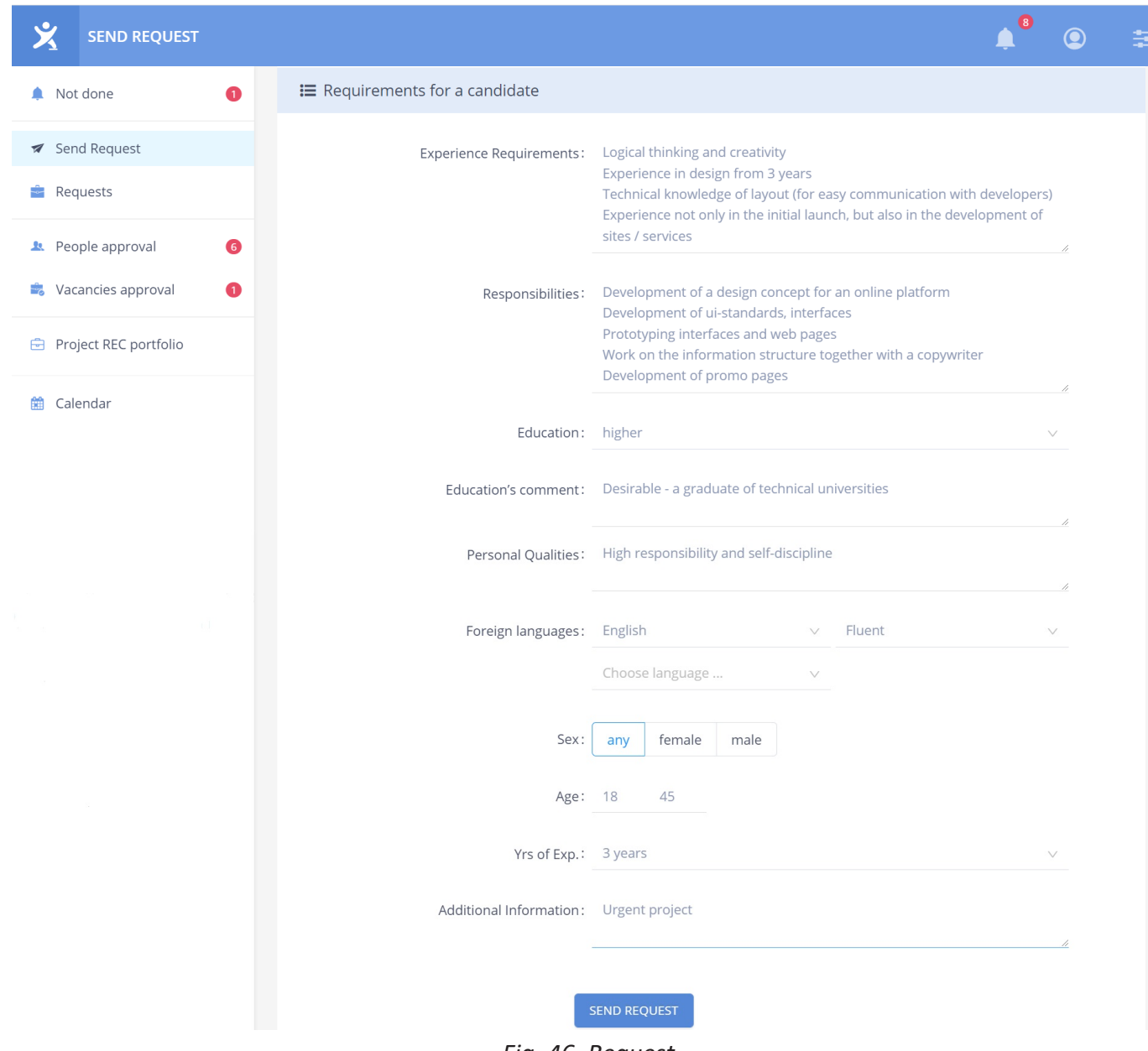

**CENT** 

*Fig. 46. Request*

### **EXTRA SERVICE "WEB-INTERFACE"**

After filling the form click on the button **"Send Request**".

All requests sent from Web-interface are displayed in **Requests Portfolio**.

**In order to approve or reject** a vacancy sent for approval by the HR Manager, click the **"Vacancies"** button in the **"Approval" section in the left sidebar**.

To view information about the vacancy, left-click on the vacancy title. In the opened window select **"Approve"** or **"Reject"** and, if necessary, leave a comment for the HR-Manager (Fig. 47).

| <b>REQUESTS</b>                       |                                                                                           | $\bullet$<br>$\bullet$<br>盖                                                                              |
|---------------------------------------|-------------------------------------------------------------------------------------------|----------------------------------------------------------------------------------------------------|
| Not done<br>❶<br>▲                    | <b>@</b> CANCEL                                                                           | ति<br><b>WEB-DESIGNER</b><br>$\times$                                                                    |
| Send Request<br>A                     | $\left( 4\right)$<br>(14)<br>18<br>On approval<br>Rejected by approver<br>Approved<br>Can | $\odot$<br><b>General information</b>                                                                    |
| <b>Requests</b>                       | <b>POSITION</b><br>QUA                                                                    | Geliosoft<br>Company                                                                                     |
| 6<br><b>1.</b> People approval        | On approval                                                                               | $\overline{2}$<br>Quantity                                                                               |
| Vacancies approval<br>$\bullet$<br>÷. | <b>Web-Designer</b><br>$\Box$<br>$\checkmark$<br>Urgent project                           | <b>Reason of Opening</b><br>new<br>Presence in the Budget<br>no<br>Close Before                          |
| Project REC portfolio<br>₿            | Web дизайнер<br>$\checkmark$                                                              | 30.10.2021<br>City<br>Moscow                                                                             |
| Calendar<br>鱛                         | Срочный проект!                                                                           | $\Box$ Working conditions                                                                                |
|                                       | $\Box$<br><b>Digital manager</b><br>$\checkmark$                                          |                                                                                                    |
|                                       | UI дизайнер<br>$\checkmark$                                                               | Salary min-max<br>12 000 - 14 000 EUR (After taxation)<br>Compensations and Benefits VHI, mobile payment |
|                                       | $\checkmark$<br>Менелжер по персоналу                                                     | <b>8</b> CANCEL                                                                                          |

*Fig. 47. Requests Portfolio*

**In order to approve or reject a person sent for approval by the HR Manager,** click the **"Person"** button in the **"Approval"** section in the left sidebar.

To view information about the person, left-click on the person's name. In the opened window select **"Approve"** or **"Reject"** and, if necessary, leave a comment for the HR-Manager (Fig. 48).

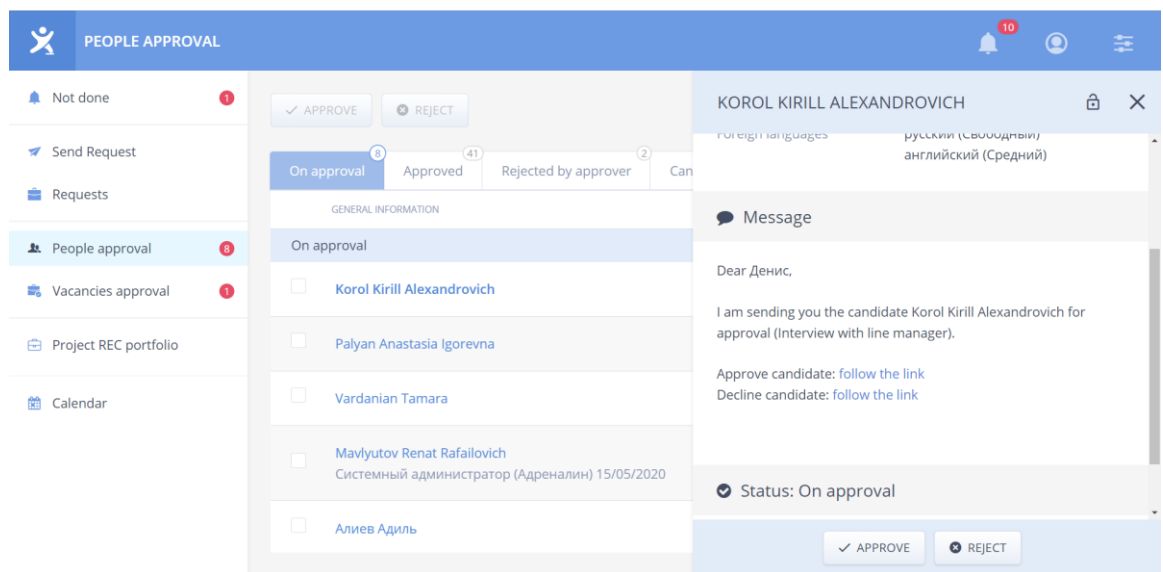

*Fig. 48. People approval*

## **EXTRA SERVICE "WEB-INTERFACE"**

### **Web-Interface for HR managers**

**For opening Projects Portfolio** in the left side control panel click on the button **"Projects Portfolio**" (Fig. 49).

| ৺<br><b>PROJECT REC PORTFOLIO</b>           |                                           |                |                |           | (15)                       | 圭<br>О              |
|---------------------------------------------|-------------------------------------------|----------------|----------------|-----------|----------------------------|---------------------|
| Not done                                    | Набатов Денис                             | $\checkmark$   |                |           |                            | <b>@ 0</b><br>Ξ     |
| <b>Send Request</b><br>$\sqrt{2}$           | <b>POSITION TITLE</b><br>No               | <b>NUMBER</b>  | <b>CITY</b>    | COMPANY   | <b>STATUS</b>              | <b>CLOSE BEFORE</b> |
| ÷<br>Requests                               | <b>Status: Request</b><br>₿<br>Accountant | 1              | Moscow         | Geliosoft | Request                    |                     |
| $\overline{13}$<br><b>2</b> People approval | Status: In progress. High activity        |                |                |           |                            |                     |
| $\bullet$<br>Vacancies approval<br>- 3      | ₿<br><b>Legal Advisor</b>                 | $\overline{2}$ | Ottawa         | Experium  | In progress. High activity |                     |
| <b>a</b> Project REC portfolio              | ₿<br>$\overline{2}$<br><b>IT-Designer</b> | $\overline{2}$ | St. Petersburg | Experium  | In progress. High activity |                     |
| 鱛<br>Calendar                               | ₿<br>3<br><b>IT-Recuiter</b>              | $\overline{2}$ | Moscow         | Geliosoft | In progress. High activity | 28.02.2022          |

*Fig.49. Projects Portfolio*

**For opening SearchWorkSheet** click with the left mouse-button on the name of the vacancy in the Projects Portfolio (Fig. 50).

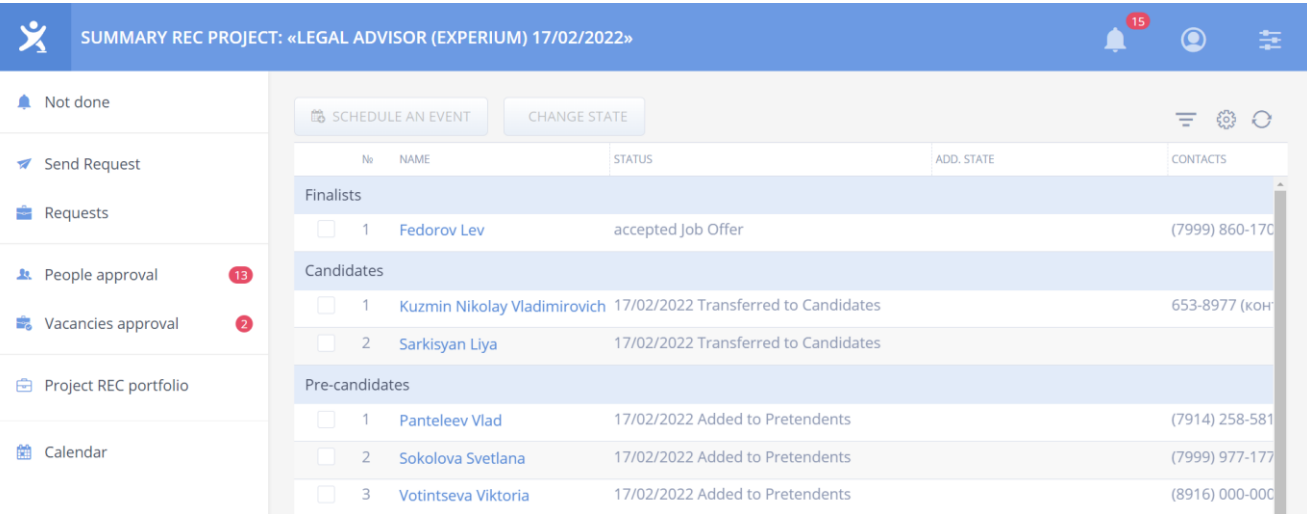

*Fig. 50. SearchWorkSheet*

## **EXTRA SERVICE "WEB-INTERFACE"**

#### **To schedule an event with the person,**

in the SearchWorkSheet put a tick in the check-box in front of the name of a person you need to schedule an event with and in the upper field of the tab click on the button **"Schedule an event**".

In the opened window fill in all the necessary information with indicating a type of the event and click on the button **"Save**" (Fig. 51).

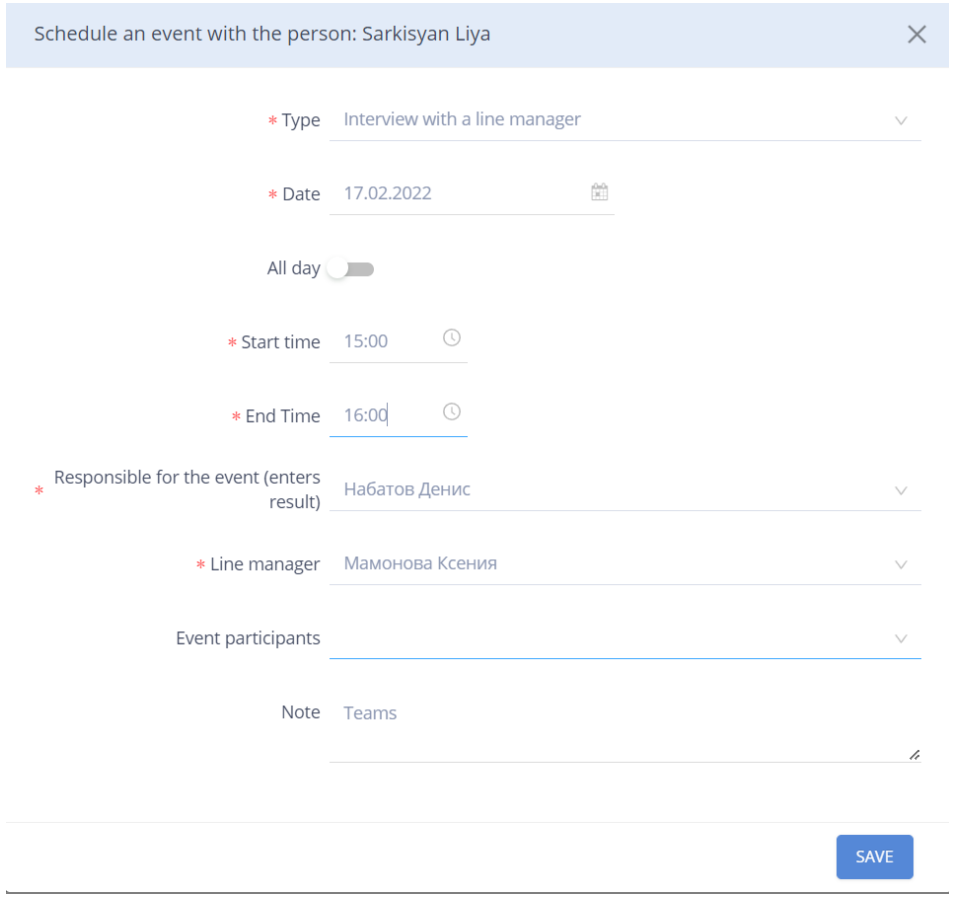

*Fig. 51. Schedule an event*

Scheduled event will be displayed in the SearchWorkSheet in the column **"Work with a person**".

## **EXTRA SERVICE "WEB-INTERFACE"**

#### **For adding an event's results,**

click with the left mouse-button on the name of the event in the SearchWorkSheet in the column **"Work with a person**".

In the opened window click on the button **"Add the event's result**" and fill in the special form (Fig. 52).

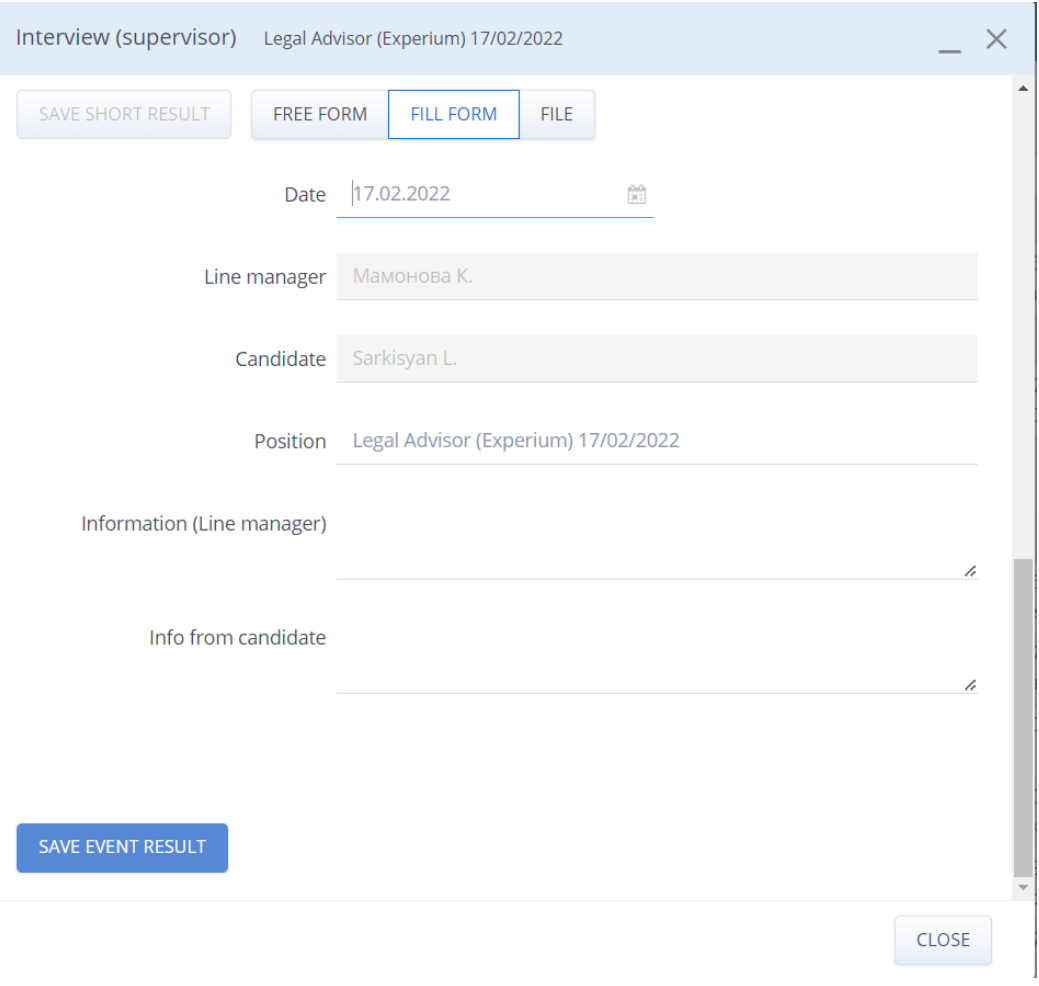

*Fig. 52. Event's result*

### <span id="page-39-0"></span>**CONCLUSION**

### **Thanks for reading this guide on working with Experium software!**

- If you have unanswered questions, please, contact us: **+7 (495) 783-66-03**
- If you have any feedback on the program, please, send us an e-mail to **[info@experium.ru](mailto:info@experium.ru)**

*WE CREATE A PROGRAM FOR PROFESSIONALS WITH PROFESSIONALS!*